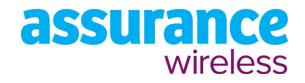

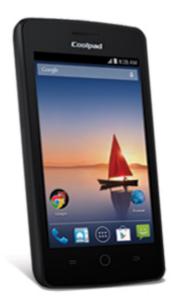

# **User Guide**

A downloadable, printable guide to your Coolpad Avail and its features.

# **Coolpad** Avail

# **Table of Contents**

| GETTING STARTED                           | 1    |
|-------------------------------------------|------|
| Introduction                              | 2    |
| About the User Guide                      | 2    |
| Set Up Your Phone                         | 3    |
| Parts and Functions                       | 3    |
| Battery Use                               | 4    |
| Insert the Battery                        | 4    |
| Remove the Battery                        | 6    |
| Charge the Battery                        | 7    |
| SD Card                                   | 8    |
| Insert an SD Card                         | 9    |
| Unmount an SD Card                        | 9    |
| Remove an SD Card                         | 10   |
| Format an SD Card                         | 12   |
| Turn Your Phone On and Off                | 12   |
| Use the Touchscreen                       | 14   |
| Activation and Service                    | 15   |
| Complete the Setup Screens                | 16   |
| Basic Operations                          | . 18 |
| Basics                                    | 18   |
| Home Screen and Applications (Apps) List  | 18   |
| Phone Settings Menu                       | . 18 |
| Portrait and Landscape Screen Orientation | 19   |
| Capture Screenshots                       | .20  |
| Applications                              | .20  |
| Launch Applications                       | .20  |
| Apps List                                 | 21   |
| Phone Number                              | 21   |
| Airplane Mode                             | 21   |
| Enter Text                                | 22   |
| Touchscreen Keyboards                     | .22  |
| Google keyboard                           | .23  |
| TouchPal X                                | .23  |

| Google Voice Typing                  | 24 |
|--------------------------------------|----|
| Tips for Editing Text                | 24 |
| Google Account                       | 25 |
| Create a Google Account              | 25 |
| Sign In to Your Google Account       | 27 |
| Google Play Store                    | 27 |
| Find and Install an App              |    |
| Request a Refund for a Paid App      | 29 |
| Update an App                        |    |
| Uninstall an App                     |    |
| Get Help with Google Play            |    |
| Lock and Unlock Your Screen          |    |
| Update Your Phone                    |    |
| Update Your Phone Software           | 31 |
| Update Your Profile                  |    |
| Update Your PRL                      |    |
| Your Phone's Home Screen             |    |
| Home Screen Basics                   |    |
| Home Screen Layout                   |    |
| Extended Home Screens                | 35 |
| Status Bar and Notification Panel    | 35 |
| Status Bar                           | 35 |
| Notification Panel                   |    |
| Customize the Home Screen            |    |
| Change the Wallpaper                 |    |
| Add Shortcuts to the Home Screen     |    |
| Add Widgets to the Home Screen       |    |
| Add Folders to the Home Screen       | 40 |
| MAKING CONNECTIONS                   |    |
| Phone Calls and Voicemail            | 43 |
| Place and Answer Calls               | 43 |
| Call Using the Phone Dialer          | 43 |
| Call Emergency Numbers               | 45 |
| Answer Phone Calls                   | 45 |
| In-Call Screen Layout and Operations |    |
| Place a Call from Contacts           | 48 |

| Call from Call Log                 | 48 |
|------------------------------------|----|
| Voicemail                          | 49 |
| Conference Calling                 |    |
| Contacts                           |    |
| Add a Contact                      |    |
| View Contacts                      | 54 |
| People Screen Layout               | 55 |
| Edit a Contact                     | 55 |
| Delete a Contact                   |    |
| Share a Contact                    | 57 |
| Import Contacts                    | 58 |
| Back Up Contacts                   | 60 |
| Messaging                          | 61 |
| Text and Multimedia Messaging      | 61 |
| Send a Text Message                | 61 |
| Send a Multimedia Message (MMS)    | 63 |
| Save and Resume a Draft Message    | 64 |
| Manage Message Conversations       | 64 |
| Text and MMS Options               | 65 |
| Gmail                              | 66 |
| Create and Send a Gmail Message    | 66 |
| Check Received Gmail Messages      | 66 |
| Delete Gmail Threads               | 67 |
| Search Gmail Messages              | 67 |
| Report Spam or Phishing Gmail      | 68 |
| Add Another Google (Gmail) Account |    |
| Switching between Gmail Accounts   |    |
| Gmail Settings                     |    |
| Email                              |    |
| Set Up an Email Account            | 69 |
| Add an Email Account               | 70 |
| Create and Send an Email Message   | 71 |
| Open Email Messages                |    |
| Delete an Email Account            | 72 |
| Manage Your Email Inbox            | 73 |
| Internet and Social Networking     | 74 |

| Browser                                          | 74 |
|--------------------------------------------------|----|
| Use the Browser                                  | 74 |
| View Browser History                             | 75 |
| Browser Settings                                 | 75 |
| Chrome Browser                                   | 76 |
| Facebook                                         | 76 |
| Install the Facebook App on Your Phone           | 76 |
| Use Facebook                                     | 77 |
| Twitter                                          | 77 |
| Install the Twitter App on Your Phone            | 77 |
| Tweet on Twitter                                 | 77 |
| Hangouts                                         | 78 |
| Connectivity                                     | 79 |
| Transfer Files between Your Phone and a Computer | 79 |
| Wi-Fi                                            | 80 |
| Turn Wi-Fi On and Connect to a Wireless Network  | 80 |
| Disconnect Wi-Fi                                 | 81 |
| Bluetooth                                        | 82 |
| Bluetooth Information                            | 82 |
| Enable the Bluetooth Feature                     | 82 |
| Pair Bluetooth Devices                           | 84 |
| Connect to a Paired Bluetooth Device             | 85 |
| Send Information Using Bluetooth                 | 86 |
| Receive Information via Bluetooth                | 86 |
| APPS AND ENTERTAINMENT                           | 87 |
| Camera and Video                                 | 88 |
| Camera Overview                                  | 88 |
| Take Pictures and Record Videos                  | 89 |
| Take a Picture                                   | 89 |
| Record Videos                                    | 89 |
| View Pictures and Videos Using Gallery           | 91 |
| Edit Pictures                                    | 93 |
| Share Pictures and Videos                        | 95 |
| Send Pictures or Videos by Email                 | 95 |
| Send a Picture or Video by Multimedia Message    | 96 |
| Send Pictures or Videos Using Bluetooth          | 96 |

| Share Pictures or Videos via Additional Apps or Social Media | 97  |
|--------------------------------------------------------------|-----|
| Camera Settings                                              | 98  |
| Switch Cameras                                               |     |
| Set Camera Functions                                         |     |
| Productivity                                                 | 101 |
| Calendar                                                     |     |
| Add an Event to the Calendar                                 |     |
| View Calendar Events                                         |     |
| Google Maps                                                  |     |
| Google Search                                                |     |
| Use Google Search                                            |     |
| Use Google Voice Search                                      | 104 |
| Calculator                                                   |     |
| Clock                                                        |     |
| Set Alarms                                                   |     |
| Additional Clock Features                                    |     |
| Entertainment and Activities                                 | 115 |
| Google Play Music App                                        | 115 |
| Google Play Music                                            | 115 |
| Create Playlists in Google Play Music                        | 116 |
| YouTube                                                      |     |
| View YouTube Videos                                          |     |
| Post a Video to YouTube                                      |     |
| SETTINGS                                                     | 120 |
| Wireless and Networks Settings                               | 121 |
| Basic Settings                                               |     |
| Wi-Fi Settings                                               | 122 |
| Bluetooth Settings                                           | 123 |
| Data Usage Settings                                          |     |
| More Settings                                                |     |
| Default SMS App Settings                                     | 126 |
| Device Settings                                              | 128 |
| Sound Settings                                               | 128 |
| Display Settings                                             | 129 |
| Storage Settings                                             |     |
| Battery Settings                                             | 131 |

| Apps Settings                                   | 132 |
|-------------------------------------------------|-----|
| Personal Settings                               | 134 |
| Location Settings                               | 134 |
| Security Settings                               | 134 |
| Language and Input Settings                     | 139 |
| Backup and Reset                                | 140 |
| Accounts Settings                               | 143 |
| Add Accounts Settings                           | 143 |
| System Settings                                 | 144 |
| Date and Time Settings                          | 144 |
| Accessibility Settings                          | 145 |
| System Updates                                  | 146 |
| About Phone                                     | 147 |
| GETTING HELP                                    | 150 |
| For Assistance                                  | 151 |
| Troubleshooting                                 | 151 |
| Specifications                                  | 152 |
| Assurance Wireless Account Information and Help | 152 |
| Copyright Information                           | 153 |
| INDEX                                           | 154 |

# **Getting Started**

The topics in this section will introduce you to your phone, help you get set up with service, provide an overview of the phone screen, and get you started with basic phone operations.

# Introduction

The following topics describe the basics of using this guide and your new phone.

# About the User Guide

Thank you for purchasing your new Coolpad Avail. The following topics explain how best to use this guide to get the most out of your phone.

### **Before Using Your Phone**

Read the Quick Start Guide packaged with your phone thoroughly for proper usage.

Accessible services may be limited by subscription contract conditions.

#### **Descriptions in the User Guide**

Note that most descriptions in this guide are based on your phone's setup at the time of purchase. Unless otherwise noted, instructions begin from the phone's home screen, which is displayed by pressing O. Some operation descriptions may be simplified.

### **S**creenshots and Key Labels

Screenshots and other illustrations in this user guide may appear differently on your phone. Key labels in the user guide are simplified for description purposes and differ from your phone's display.

#### **Other Notations**

In the user guide, the phone may be referred to either as "phone," "device," or "handset." A microSD™ or microSDHC™ card is referred to as an "SD card" or a "memory card."

# Set Up Your Phone

The following topics give you all the information you need to set up your phone and wireless service the first time.

# **Parts and Functions**

These topics illustrate your phone's primary parts and key functions.

**Note**: Your phone's screens and apps layouts are subject to change. This user guide uses sample images only.

### **Phone Layout**

The following illustration outlines your phone's primary external features and keys.

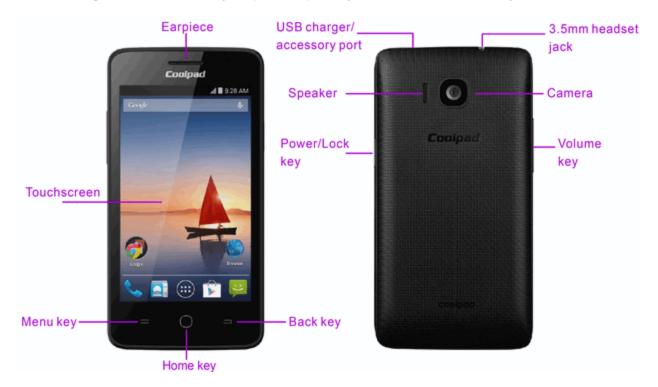

| Part        | Description                                                                                                    |
|-------------|----------------------------------------------------------------------------------------------------|
| Earpiece    | You hear the caller and automated prompts.                                                                                                    |
| Touchscreen | Displays all the information needed to operate your phone, such<br>as the call status, the Contacts list, and the date and time. Also<br>provides one-tap access to all of your features and applications. |
| Menu key =  | Enables pop-up menu.                                                                                                    |
| Home key O  | Returns you to the home screen.                                                                                                    |

| Part                       | Description                                                                                                    |
|----------------------------|----------------------------------------------------------------------------------------------------|
| Back key $ ightarrow$      | You return to the previous screen, or close a dialog box, options menu, the notification panel, or onscreen keyboard.             |
| USB charger/accessory port | Allows you to connect the phone charger or the USB cable (included).                                                              |
| Speaker                    | You hear the different ringtones and sounds. The speaker also lets you hear the caller's voice in speakerphone mode.              |
| Power/Lock key             | You turn the phone on or off or turn the screen on or off, or switch your phone to silent mode, vibration mode, or airplane mode. |
| 3.5 mm headset jack        | Allows you to plug in either a stereo headset or an optional headset for convenient, hands-free conversations.                    |
| Camera                     | You take pictures and videos.                                                                                                    |
| Volume key                 | Allow you to adjust the ringtone or media volume or adjust the voice volume during a call.                                        |

**CAUTION!** Inserting an accessory into the incorrect jack may damage the phone.

# **Battery Use**

The following topics explain how to insert and remove your phone's battery.

#### Battery Cautions

**Storage**: Avoid storing or leaving battery with no charge remaining. Saved information and settings may become lost or changed, or battery may become unusable. Charge once every six months before storing or leaving unused for a long period.

Bulges: Depending on use, bulges may appear near end of battery life. This does not affect safety.

**Replacing Battery**: The battery is a consumable item. It needs to be replaced if operating time shortens noticeably. Purchase a new battery.

**Cleaning**: Clean soiled terminals between battery and phone with a clean, dry cotton swab. Soiled terminals can result in a poor connection and prevent charging, etc.

### **Insert the Battery**

Follow these instructions to insert your phone's battery safely and properly.

1. Remove the battery cover.

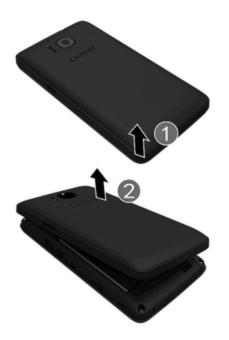

- Lift gently in the direction shown.
- 2. Insert the battery.

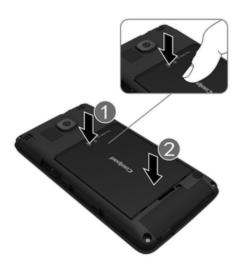

• Align the contacts of the battery with the contacts in the phone.

3. Attach the battery cover.

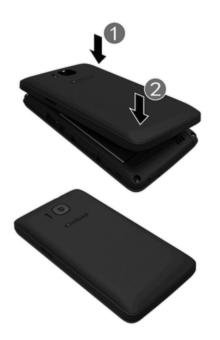

• Make sure all the tabs are secure and there are no gaps around the cover.

## **Remove the Battery**

Follow these instructions to remove your phone's battery. Always power the phone off before removing the battery.

1. Remove the battery cover.

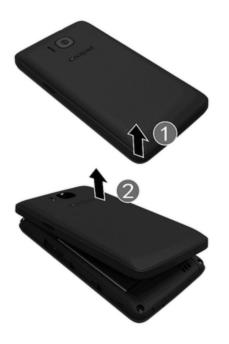

• Lift gently in the direction shown.

2. Remove the battery.

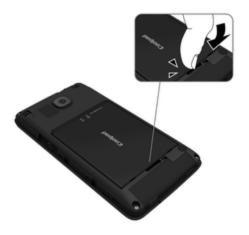

- Lift upward gently as shown.
- 3. Attach the battery cover.

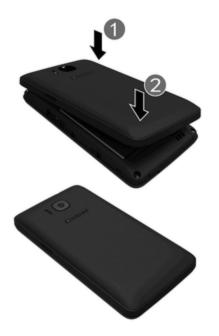

## **Charge the Battery**

Follow these instructions to charge your phone's battery using either the included AC adapter or via a USB connection on your computer.

#### **Charge Using the AC Adapter**

1. Plug the USB connector into the charger/accessory jack on the top of your phone.

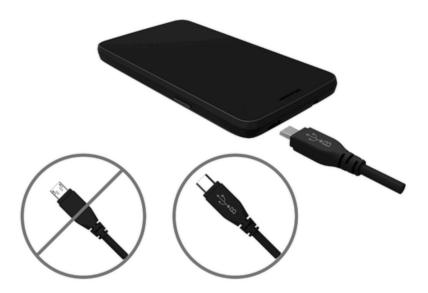

- 2. Plug the other end of the USB cable into the AC adapter.
- 3. Plug the AC adapter into an electrical outlet.
- The indicator light illuminates when charging starts. The light goes off when the battery is fully charged. Fully charging a battery may take up to three hours.
- 4. After charging, disconnect the phone from the charger.
  - Unplug the AC adapter from the outlet, and remove the USB cable from the phone and the AC adapter.

#### Charge Using a PC Connection

Before using a PC connection to charge your phone, ensure that the computer is turned on. Depending on the type of connection, your phone's battery may not charge.

- 1. Insert the small end of the USB cord into the charger/accessory jack on the top of your phone.
- 2. Insert the large end of the USB cord into an external USB port on your computer.
- 3. After charging, remove the USB cable from both the phone and the computer.

## **SD** Card

Your phone supports the use of an optional SD card (not included) to expand its storage capacity. Some cards may not operate properly with your phone.

SD Card Cautions

**Data**: Information stored on an SD card can become lost or changed accidently or as a result of damage. It is recommended that you keep a separate copy of important data. Virgin Mobile is not responsible for damages from data that is lost or changed.

Reading/Writing Data: Never power off or remove the battery while reading or writing data.

Battery Level: A low battery charge may prevent reading/writing to an SD card.

**Handling SD Card**: Use/store SD cards away from the reach of infants. May cause choking if swallowed.

## Insert an SD Card

Follow these steps to insert an optional SD card (not included). Make sure to power your phone off before inserting or removing an SD card.

- 1. Remove the battery cover and battery. (See Remove the Battery.)
- 2. Insert SD card.

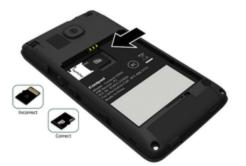

- Insert SD card all the way gently without bending and with terminals facing down.
- Insert only SD cards.
- 3. Insert the battery and replace the battery cover. (See Insert the Battery.)
  - Align the contacts of the battery with the contacts in the phone.
  - Make sure all the tabs are secure and there are no gaps around the cover.

## **Unmount an SD Card**

Always unmount an SD card before removing it from your phone.

- 1. From home, tap **Apps** 🕮 > **Settings** 🔯.
- 2. Tap Storage
- 3. Tap Unmount SD Card > OK.

The menu option name changes from Unmount SD Card to Mount SD Card. The card is now unmounted.

## **Remove an SD Card**

Follow these instructions to remove an SD card. Always power the phone off before inserting or removing an SD card.

1. Remove the battery cover.

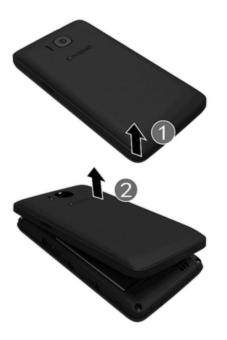

- Lift gently in the direction shown.
- 2. Remove the battery.

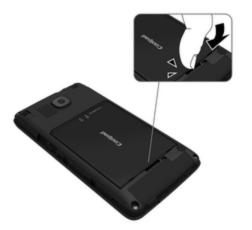

3. Remove SD card.

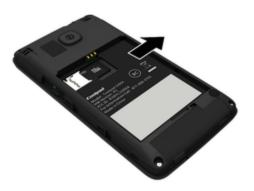

4. Insert the battery.

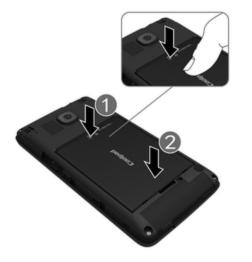

• Align the contacts of the battery with the contacts in the phone.

5. Attach the battery cover.

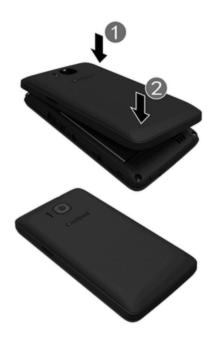

• Make sure all the tabs are secure and there are no gaps around the cover.

## Format an SD Card

When you insert an optional SD card for the first time, it is recommended that you format it on your phone.

- 1. From home, tap Apps 🕮 > Settings 🔯.
- 2. Tap Storage 📃.
- 3. Tap Format SD Card.
- 4. Tap Format SD Card again, and then tap Erase everything to confirm.

All data on the SD card is erased, and the card is formatted for use on your phone.

## **Turn Your Phone On and Off**

The instructions below explain how to turn your phone on and off.

#### Turn Your Phone On

• Press and hold the **Power/Lock** key.

Your phone will power on. Depending on the settings, you may see the lock screen.

- See <u>Lock and Unlock Your Screen</u> and <u>Screen Lock</u> for information about using the screen lock.
- The first time you turn the phone on, you will see the startup screens. See <u>Complete the</u> <u>Setup Screens</u> for details.
- If your phone is not yet activated, see <u>Activation and Service</u> for more information.

#### **Turn Your Phone Off**

1. Press and hold the **Power/Lock** key to display the device options menu.

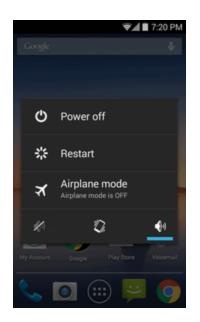

2. Tap **Power off** to turn the phone off.

Your phone will power off.

Your screen remains blank while your phone is off (unless the battery is charging).

# **Use the Touchscreen**

Your phone's touchscreen lets you control actions through a variety of touch gestures.

### Тар

When you want to type using the onscreen keyboard, select items onscreen such as application and settings icons, or press onscreen buttons, simply tap or touch them with your finger.

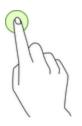

### Tap and Hold

To open the available options for an item (for example, a contact or link in a Web page), tap and hold the item.

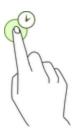

### Swipe

To swipe means to quickly drag your finger vertically or horizontally across the screen.

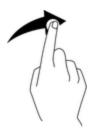

#### Drag

To drag, press and hold your finger with some pressure before you start to move your finger. While dragging, do not release your finger until you have reached the target position.

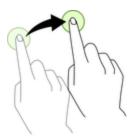

#### **Double-tap**

Double tap on an image to zoom in. Double tap again to return.

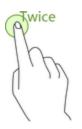

#### **Pinch and Spread**

"Pinch" the screen using your thumb and forefinger to zoom out or "spread" the screen to zoom in when viewing a picture or a Web page. (Move fingers inward to zoom out and outward to zoom in.)

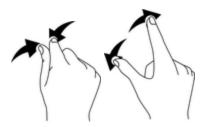

## **Activation and Service**

Before using your phone, you must set up an account with Assurance Wireless.

- 1. Press and hold the **Power/Lock** key to turn your phone on.
  - Allow hands-free activation to connect the phone to our network and then allow the phone to check for any updates.
  - The phone will power off.

- 2. After the phone turns back on, dial 611 and follow the recorded directions.
- 3. When prompted, enter your Account PIN it can be found at the top of your Assurance Wireless approval letter.

#### **Additional Services**

Take advantage of these services by adding money to your account:

- Purchase additional Voice minutes and Monthly Data Packs.
- 411 service at \$1.75 per call + standard airtime charges
- International calling at great rates to over 200 countries
- Mobile Web, ringtones, games, graphics
- And so much more

#### How to Purchase Additional Services

• To pay for additional services you will need to add funds to your account using a credit or debit card or you can buy Virgin Mobile Top-Up cards from thousands of stores across the country.

For more information about your Assurance Wireless account, see <u>Assurance Wireless Account</u> Information and Help.

## **Complete the Setup Screens**

The setup screens help you set up certain features and preferences on your phone. Once your phone has been turned on, you will see a Welcome message. You can then complete the setup process.

1. From the Welcome screen, select a language and tap **Next** to get started.

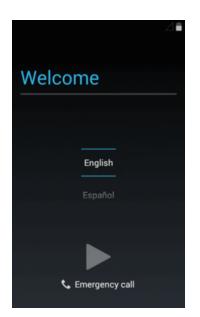

- To skip any section, tap **Next** or **Skip**.
- 2. Follow the onscreen instructions to complete each section. For each topic, you will have the option to skip it and continue to the next screen.
  - Wi-Fi If prompted, follow the prompts to sign in to an available Wi-Fi network. For secured Wi-Fi networks, you will need to enter a password. See <u>Wi-Fi</u> for more details.
  - **Google and location** Google's location service uses Wi-Fi and other signals to determine your location more precisely and quickly.
  - Google services You agree that your phone may receive and install updates from Google.
- 3. Tap **Next** Sour setup is now complete. Follow the onscreen instructions to learn about basic tap menu navigation, view tutorials, or just get started.
  - Your phone is now set up for use. If you skipped any part of the setup, you can access additional options through the Apps screen or through Settings.

**Note**: You do not need to sign up for a Google Account to use your phone. However, to download apps from Google Play, you must link your phone to a Google Account.

# **Basic Operations**

The following topics outline basic features and operations of your phone.

## **Basics**

The following topics offer an overview of your phone's basic operations.

## Home Screen and Applications (Apps) List

Most of your phone's operations originate from the home screen or the apps list.

- 1. From any screen tap the **Home** key  $\bigcirc$  to display the home screen.
- 2. Tap **Apps** 🕮 to display the apps list.

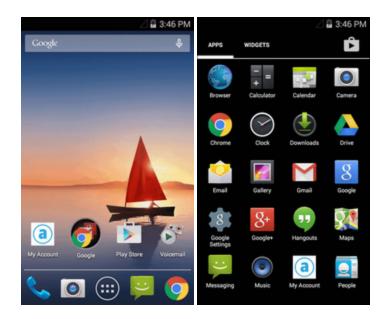

For information about using the home screen, see <u>Home Screen Basics</u>.

#### **Select Options and Navigate Screens**

Tap icons, onscreen keys, and other items to open or activate the assigned function.

■ Tap **Back** <sup>→</sup> to return to the previous screen.

## **Phone Settings Menu**

You can customize your phone's settings and options through the Settings menu.

From home, tap Apps 🕮 > Settings 🔯.

– or –

Pull down the status bar and tap 🔠 and tap Settings 🖾.

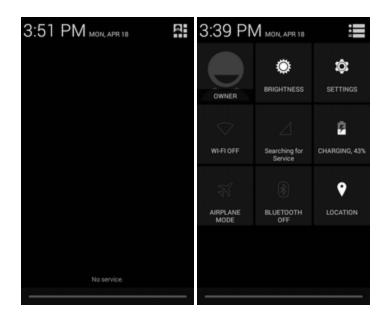

For more information, see **Basic Settings**.

## Portrait and Landscape Screen Orientation

The default orientation for your phone's screen is portrait (vertical), but many apps will change to landscape orientation (widescreen) when you rotate the phone sideways.

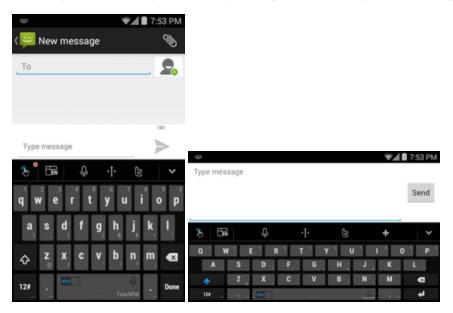

Note: Not all screens will adjust for landscape orientation.

#### Turn Auto-rotate Screen On or Off

From home, tap Apps 🕮 > Settings 🔯 > Display 🔟 > Auto-rotate screen to check or uncheck it.

Note: Auto-rotate screen is checked by default.

## **Capture Screenshots**

You can use your phone's power key and lower part of volume key to capture screenshots.

- Press and hold the **Power/Lock** key and lower part of **Volume** key at the same time to capture a screenshot of the current screen.
- The current screenshot will be captured and stored in the Screenshots album in the phone's Gallery. From home, tap Apps 2 > Gallery 2.

## **Applications**

The following topics describe how to access the applications (apps) list and launch apps on your phone.

## Launch Applications

All installed apps can be accessed and launched from the apps list.

1. From home, tap Apps 🕮

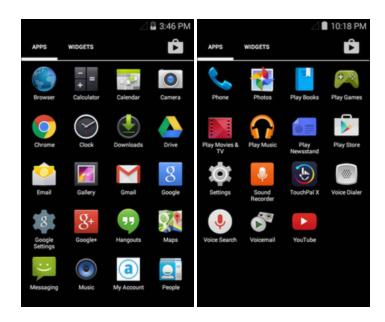

- The apps list opens.
- 2. Tap and app icon to launch the corresponding application.

The application opens.

## **Apps List**

The apps list expands to include any apps you download and install on your phone. The following table outlines the primary apps that have been preinstalled on your phone.

| Арр        | Function/Service                                                                                                    |  |
|------------|----------------------------------------------------------------------------------------------------|--|
| Calculator | Perform basic and advanced mathematical calculations.                                                                   |  |
| Calendar   | Set alarms, view time in time zones around the world, use a stopwatch, set a timer, and use your phone as a desk clock. |  |
| MGmail     | Send, receive, and manage your Gmail messages.                                                                          |  |
| Play Store | Find new Android apps, books, movies, and music for your phone.                                                         |  |

# **Phone Number**

Follow the instructions below to display your phone's wireless phone number.

- 1. From home, tap Apps 🕮 > Settings 🔯 > About phone 🛈.
- 2. Tap **Status**.

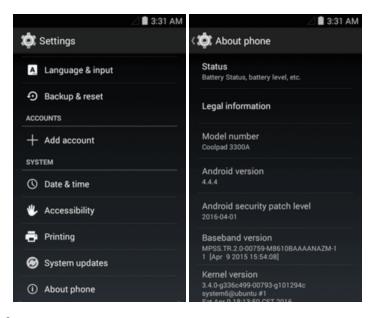

You will see the number listed under **My phone number**.

# **Airplane Mode**

Airplane mode turns off all functions that emit or receive signals, while leaving your phone on so you can use apps that don't require a signal or data.

To turn on airplane mode:

- 1. Press and hold the **Power/Lock** key to display the device options menu.
- 2. Tap Airplane mode to turn it on.

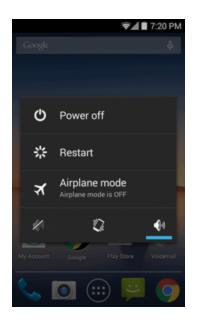

♦ Your phone is now in airplane mode. You will see the airplane mode icon 🛪 in the status bar.

# **Tip**: You can also access airplane mode through the status bar menu. Pull down the status bar and tap **Airplane mode X**.

To turn off airplane mode:

- 1. Press and hold the **Power/Lock** key to display the device options menu.
- 2. Tap Airplane mode.

Your phone's wireless connection features are now restored.

**Tip**: You can also access airplane mode through the status bar menu. Pull down the status bar and tap **Airplane mode X**.

# **Enter Text**

You can type on your phone using one of the available touchscreen keyboards or Google voice typing.

## **Touchscreen Keyboards**

Your phone offers you a choice of 2 touchscreen keyboards for entering text. The keyboard appear automatically onscreen when you tap a text entry field, and they can be used in either portrait or landscape mode. You can also use the Google Voice typing option to enter text using your voice (see Google Voice Typing for details).

The methods available include:

- **Google keyboard** lets you use a traditional QWERTY setup to enter text. Additional options expand your ability to enter text faster and more accurately. See <u>Google keyboard</u> for details.
- TouchPal X lets you enter letters and words in one continuous motion by swiping your finger across the letters. See <u>TouchPal X</u> for details.

**Note**: Keyboard layouts and options may change depending on where you're using them. For example, if you're entering text to do a Web search, a search icon may be available instead of an enter key.

## Google keyboard

The Google keyboard offers a traditional QWERTY keyboard setup for entering text by tapping keys (like on a computer), along with enhancements and options that allow you to enter text faster and more accurately, such as continuous key input, personalized usage dictionaries, and more.

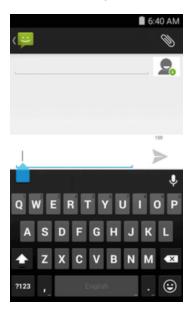

## **TouchPal X**

The TouchPal X keyboard lets you enter words by drawing a path from letter to letter in one continuous motion. When you lift your finger after the last letter of a word, a space is automatically added.

TouchPal X keyboard is the default keyboard for entering text.

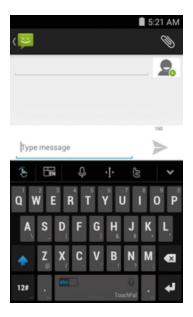

## Google Voice Typing

Google Voice typing uses Google voice recognition to convert speech to text.

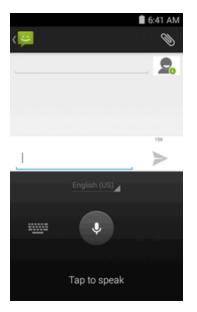

## **Tips for Editing Text**

Your phone gives you many options to make entering text easier, including copying, cutting, and pasting text, using voice-to-text input, customizing the user dictionary, using predictive text, and more.

#### **Next-word suggestions**

- 1. Tap where you want to type next.
- 2. Begin typing a word. Choose one of the words displayed above the keyboard.
- 3. If you do not want to use those words, type the next word without using the space bar.

4. Your phone will continue to present word choices while you type.

## **Google Account**

You will need a Google Account to access several phone features such as Gmail, Google Maps, Hangouts, and the Google Play applications. Before you are able to access Google applications, you must enter your account information. These applications sync between your phone and your online Google Account.

#### Google Account Cautions

Be sure not to forget your Google Account ID or password.

## Create a Google Account

If you do not already have a Google Account, you can create one online or using your phone.

**Note**: You can also create and sign into your Google/Gmail account through your phone's Setup application.

**Note**: Although you need a Gmail account to use certain features of your phone, such as Google Play, you do not need to use Gmail as the default account for your phone.

#### Create a Google Account Online

- 1. From a computer, launch a Web browser and navigate to google.com.
- 2. On the main page, click **Sign-in** > **Create an account**.
- 3. Follow the onscreen prompts to create your free account.
- 4. Look for an email from Google in the email box you provided, and respond to the email to confirm and activate your new account.

#### Create a Google Account Using Your Phone

- 1. From home, tap Apps 🕮 > Settings 🔯 > Accounts > Add account III.
- 2. Tap **Google** and then tap **New**.

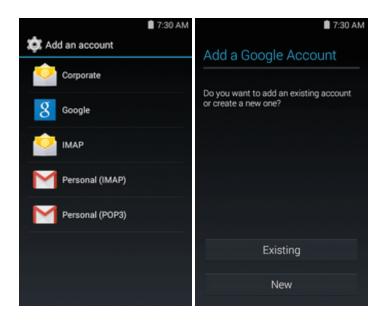

- 3. Follow the prompts to set up your account. Tap **Next** to proceed between steps, which may include:
  - Enter your First name and Last name.
  - Enter a desired **Username**.
  - Enter and reenter a password.
  - Create a security question and answer, enter a secondary email address to help you recover your password if you ever lose it.
  - On the Finish account screen, select your Web history and additional Google Play options.
  - Enter the letters from the Authenticating screen.
  - After your phone connects with the Google servers, select the items you would like to sync with your phone and then tap **Sync now**.
- 4. Tap Finish setup.

You are signed in to your Google Account, and your phone will synchronize the selected items.

**Note**: When setting up a new Google Account, either on your phone or online, you will be prompted to add a secondary email address. Enter a second Gmail address or any other email address from

which you currently send and receive email. This address is used to authenticate your account should you ever encounter problems or forget your password. It is strongly encouraged for Android users so you can regain access to Google services and purchases on your phone.

## Sign In to Your Google Account

If you have a Google Account but have not yet signed in with your phone, follow these instructions to sign in to your Google Account.

- 1. From home, tap Apps 🕮 > Settings 🔯 > Accounts > Add account 🕂.
- 2. Tap **Google**, and then tap **Existing**.

|          | 🖸 7:51 AM |
|----------|-----------|
| Sign in  |           |
| Email    |           |
| Password |           |
|          |           |
|          |           |
|          |           |
|          |           |
|          |           |
|          |           |
|          |           |
|          |           |

- 3. Enter your Gmail address and password, and then tap **Next** .
- 4. After your phone connects with the Google servers, select the items you would like to sync with your phone and then tap **Sync now**.
- 5. Tap Finish setup.
  - You are signed in to your Google Account, and your phone will synchronize the selected items.

## **Google Play Store**

Google Play<sup>™</sup> is the place to go to find new Android apps, books, movies, and music for your phone. Choose from a wide variety of free and paid content ranging from productivity apps and games to bestselling books and blockbuster movies and music. When you find what you want, you can easily download and install it on your phone.

To access the Google Play store app, you must first connect to the Internet using your phone's Wi-Fi or mobile data connection and sign in to your Google Account. See <u>Browser</u> and <u>Sign In to Your</u> <u>Google Account</u> for details.

#### Installing Applications

Many different kinds of applications can be installed on your phone from Google Play (provided by Google Inc.). Virgin Mobile is not responsible in any way for user-installed applications (quality, reliability, legality, fitness for a purpose, credibility, accuracy, etc.) or resulting malfunctions (viruses, etc.).

**Important**: Our policies often do not apply to third-party applications. Third-party applications may access your personal information or require us to disclose your customer information to the third-party application provider. To find out how a third-party application will collect, access, use, or disclose your personal information, check the application provider's policies, which can usually be found on their website. If you aren't comfortable with the third-party application's policies, don't use the application.

## Find and Install an App

When you install apps from Google Play app and use them on your phone, they may require access to your personal information (such as your location, contact data, and more) or access to certain functions or settings of your phone. Download and install only apps that you trust.

- 1. From home, tap Apps 🕮 > Play Store ▶.
- 2. When you open the Google Play store app for the first time, the Terms of Service window will appear. Tap **Accept** to continue.
- 3. Browse through the categories (**Apps**, **Games**, **Movies and TV**, **Music**, **Books**, or **Newsstand**), find an item you're interested in, and tap the name.
  - Browse through featured apps. Scroll through the list of featured apps when you open Google Play.
  - Search for an app. Tap on the Google Play home screen, enter the name or type of app you're looking for, and then tap on the keyboard.
- 4. Tap an app to read a description about the app and user reviews.
- 5. Tap Install (for free applications) or the price (for paid applications).

# **Note**: If you have not already done so, you will need to set up a payment method to purchase paid apps from Google Play.

- The subsequent screen notifies you whether the app will require access to your personal information or access to certain functions or settings of your phone. If you agree to the conditions, tap ACCEPT (for free apps) or ACCEPT and then BUY (for paid apps) to begin downloading and installing the app.
  - If you have not already set up a payment method, tap **CONTINUE** and then follow the prompts to arrange payment and complete the purchase.

The selected app is downloaded and installed on your phone.

**Warning: Read the notification carefully!** Be especially cautious with applications that have access to many functions or a significant amount of your data. Once you tap **OK** on this screen, you are responsible for the results of using this item on your phone.

#### Purchasing Applications

Purchase apps at your own risk. Virgin Mobile is not responsible for any harm to you or third parties resulting from the use of purchased applications.

## **Request a Refund for a Paid App**

If you are not satisfied with an app, you can ask for a refund within 15 minutes of the purchase. Your credit card is not charged and the app is uninstalled from your phone.

If you change your mind, you can install the app again, but you can't request a refund a second time.

- 1. From home, tap **Apps** 2 Play Store .
- 2. Tap Menu > My Apps.
- 3. Tap the app to uninstall for a refund. The details screen for the app opens.
- 4. Tap **Refund**, and then tap **Yes** to confirm. Your app is uninstalled and the charge is canceled.

## Update an App

Depending on your settings, many apps will update automatically, or you can update apps directly from the Play Store app.

#### **Update an App Directly**

- 1. From home, tap **Apps** 2 > **Play Store** .
- 2. Tap Menu > My Apps.
- 3. Tap the app you want to update, and then tap **Update** > **Accept**.

The app update is downloaded and installed.

#### Set Automatic App Updates

- 1. From home, tap Apps 🕮 > Play Store 🕨.
- 2. Tap Menu > My Apps.
- 3. Tap the app you want to set for auto-update, and then tap Auto-update.

The app is set to update automatically whenever an update becomes available.

#### **Note**: Automatic updates are unavailable for some apps.

## **Uninstall an App**

You can uninstall any app that you have downloaded and installed from Google Play.

- 1. From home, tap **Apps** 2 Play Store .
- 2. Tap Menu > My Apps.
- 3. On the Installed screen, tap the app you want to uninstall, and then tap Uninstall > OK.

The app is uninstalled and removed from your phone. .

## Get Help with Google Play

The Google Play store app offers an online help option if you have questions or want to know more about the app.

- 1. From home, tap Apps > Play Store .
- 2. Tap Menu > Help.

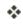

\* The Web browser will take you to the Google Play Help Web page, where you will find comprehensive, categorized information about Google Play.

# Lock and Unlock Your Screen

Your phone allows you to quickly turn the screen off when not in use and to turn it back on and unlock it when you need it.

#### Turn the Screen Off When Not in Use

To guickly turn the screen off, press the Power/Lock key. Pressing the Power/Lock key again or receiving an incoming call will turn on your phone screen and show the lock screen.

To save battery power, the phone automatically turns off the screen after a certain period of time when you leave it idle. You will still be able to receive messages and calls while the phone's screen is off.

#### **Note**: For information on how to adjust the time before the screen turns off, see Display Settings.

#### Turn the Screen On and Unlock It

1. To turn the screen on, press the **Power/Lock** key.

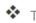

- The lock screen appears.
- 2. Swipe your finger across the screen to unlock it.

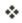

- The screen is unlocked.
  - If you have set up a screen lock, you will be prompted to draw the pattern or enter the password or PIN. See Screen Lock.

# **Update Your Phone**

From time to time, updates may become available for your phone. You can download and apply updates through the **Settings** > **System Updates** menu.

#### Software Update Cautions

**During update**: The phone cannot be used until the software update is complete. It may take time to update your phone's software.

**Signal during update**: Update your phone where signal reception is good, and do not change location during the update process. Make sure the battery is adequately charged before beginning an update. A weak signal or low battery during an update may cause the update to fail. An update failure may disable the phone.

Other functions during update: Other phone functions cannot be used during a software update.

## **Update Your Phone Software**

You can update your phone's software using the System Updates option.

#### **Before Updating Your Phone**

Updating your phone may result in a loss of saved data depending on the condition of your phone (malfunctioning, damaged, water seepage, etc.). You must back up all critical information before updating your phone firmware.

#### **Back Up All Data Prior to Update**

To back up stored text messages:

- 1. From home, tap **Apps** 🕮 > **Messaging** 😕.
- 2. Select the text message from the list to view the message thread.
- 3. Tap and hold on a portion of the text message from the string. The Message options context menu appears.

# **Note**: You can back up stored text messages by forwarding them to your own phone number. Open the messages after you have updated your firmware.

- 4. Tap **Forward**.
- 5. Enter your phone number and tap Send.

To restore your Google apps following the update:

- 1. From home, tap **Apps** > **Play Store** .
- 2. Tap Menu > My Apps > All tab.
- 3. Scroll through the list of previously downloaded Google apps and choose those you wish to reinstall.
- 4. Follow the onscreen instructions.

# **Note**: Your Google app purchases are reloaded remotely and can be re-installed after the update is applied.

As an added precaution, to preserve any data on your microSD card, please unmount it from your phone prior to starting the update process. From home, tap **Apps** > **Settings** > **Storage** > **Unmount SD card**.

#### Update Your Phone's Software

Once you have backed up all your data, use the **Update Coolpad Software** option to update your phone's software.

- 1. From home, tap Apps 🕮 > Settings 🔯 > System Updates 🙆.
- 2. Tap Update Coolpad Software and tap Check for updates.
  - Your phone automatically downloads and installs any available updates. You may be required to power your phone off and back on to complete the software upgrade.

## **Update Your Profile**

This option allows you to automatically update your online user profile information. If you choose to change your user name and select a new one online, you must then update the user name on your phone.

- 1. From home, tap Apps 🕮 > Settings 🔯 > System Update 🙆 > Update Profile.
- 2. Follow the onscreen instructions.

The phone will download and install the profile update and you will see a confirmation when complete.

**Note**: If your data services or account syncing ever seems to go out unexpectedly, use this feature to reconnect with the network.

## Update Your PRL

This option allows you to download and update the PRL (preferred roaming list) automatically.

- 1. From home, tap Apps 🕮 > Settings 🔯 > System Update 🙆 > Update PRL.
- 2. Follow the onscreen instructions.

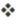

\* The phone will download and install the PRL update and you will see a confirmation when complete.

# Your Phone's Home Screen

The following topics describe how to use and customize your phone's home screen, understand the status bar, and use the notification panel.

# **Home Screen Basics**

The home screen is the starting point for your phone's applications, functions, and menus. You can customize your home screen by adding application icons, shortcuts, folders, widgets, and more.

## Home Screen Layout

Your home screen extends beyond the initial screen. Swipe the screen left or right to display additional screens.

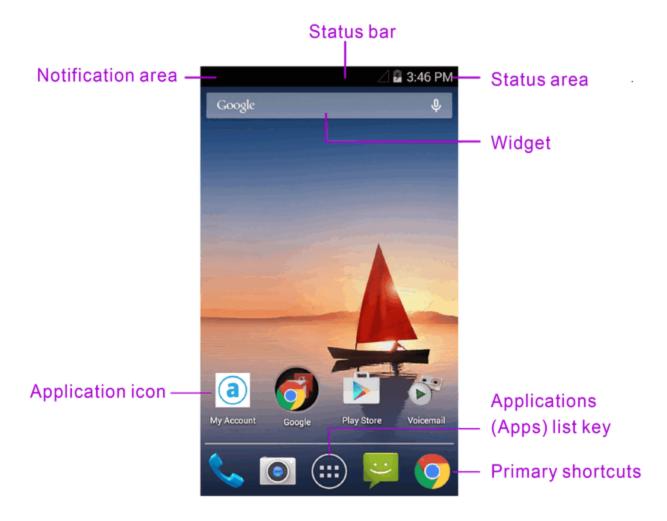

| ltem                            | Description                                                                                                    |
|---------------------------------|----------------------------------------------------------------------------------------------------|
| Status bar                      | The status bar displays icons to notify you of your phone's status (on the right side) and notifications (on the left side).                                                                                      |
| Notification area               | The notification area of the status bar (on the left) displays notifications for incoming messages, missed calls, application updates, and more. Pull down the status bar to display the notification panel.      |
| Status area                     | The status area of the status bar (on the right) displays phone and service status information such as signal strength, battery status, Wi-Fi and data connectivity, ringer status, and time.                     |
| Widget                          | Widgets are self-contained onscreen apps that reside on your phone's home screen.                                                                                                    |
| Application icons               | Application icons are shortcuts to favorite applications. You can add and remove these shortcuts as you wish.                                                                                                    |
| Primary shortcuts               | Primary shortcuts are application shortcuts that appear in the same<br>location on all of your phone's home screens. These are customizable<br>except for the Applications (Apps) shortcut, which remains static. |
| Applications (Apps)<br>list key | Tap to open the applications (apps) list. The apps list key is a primary shortcut available from all home screens.                                                                                                |

## **Extended Home Screens**

In addition to the main home screen, your phone features extended home screens to provide more space for adding icons, widgets, and more. Tap **Home** O to display the main home screen and then slide the screen right or left to move from the main screen to an extended screen.

While on an extended screen, tap **Home** O to return to the main home screen.

# **Status Bar and Notification Panel**

Your phone's status and notifications are available at a glance at the top of the screen.

## **Status Bar**

The status bar at the top of the home screen provides phone and service status information on the right side and notification alerts on the left. To view the notification panel or access the quick settings menu, pull down the status bar from the top of the screen.

Status Bar Layout

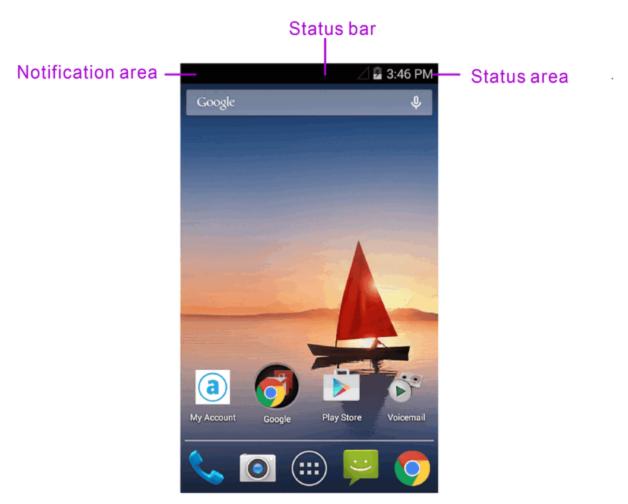

#### Main Status Icons

| lcon     | Status                        |
|----------|-------------------------------|
| *        | Bluetooth <sup>®</sup> active |
| •        | Location active               |
| (lt-     | Wi-Fi <sup>®</sup> active     |
| <u> </u> | Downloading                   |
|          | Vibrate                       |
| lhı.     | Network (full signal)         |

| lcon | Status                |
|------|-----------------------|
| R    | Network (roaming)     |
| LTE  | 4G LTE data service   |
| 3G   | 3G data service       |
| X    | Airplane mode         |
| ÷.   | Sync active           |
| Ó    | Alarm set             |
| 5    | Battery (charging)    |
|      | Battery (full charge) |

#### **Main Notification Icons**

| lcon | Notification            |
|------|-------------------------|
| 2    | Missed call             |
| Μ    | New Gmail               |
| :)   | New text or MMS message |
| •    | New Hangout message     |
| ÷.   | USB connection          |

**Note**: Additional notification icons may appear. All notifications may be accessed through the notification panel.

## **Notification Panel**

Your phone's notifications appear at the left side of the status bar, and you can access the full notification panel by pulling down the status bar. From there, you can check notifications, download updates, open messaging apps, access quick settings menu and more.

Pull down the status bar and tap to access quick settings menu.

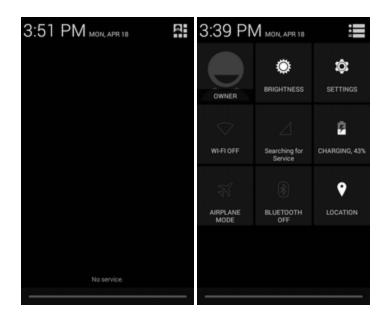

#### **Open the Notification Panel**

- Pull down the status bar. (Slide your finger down from the top of the screen.)
- \* The notification panel opens. To check notifications, tap an item in the list.

#### **Close the Notification Panel**

Slide the notification panel up. (Slide your finger up from the bottom of the screen.)

— or —

Tap **Back** — to close the notification panel.

# **Customize the Home Screen**

Learn how to set the wallpaper and add, move, or remove shortcuts, widgets, and folders from the home screen.

#### **Operations for Rearranging the Home Screen**

- Moving Widgets and Icons: From home, tap and hold an item and then dragit to the desired location.
- **Deleting Widgets and Icons**: From home, tap and hold an item and then drag it to **Remove**.
- Displaying the Home Screen Menu: From home, tap Menu key = to display the home screen menu. Menu options include Wallpapers, Manage apps, and System settings.

## **Change the Wallpaper**

Select and assign your phone's background wallpaper.

1. From home, tap and hold an empty space, and then choose wallpaper from Gallery, Photos and

Wallpapers. Or from home, tap **Menu** key = and tap **Wallpaper** and then choose wallpaper from Gallery, Photos and Wallpapers.

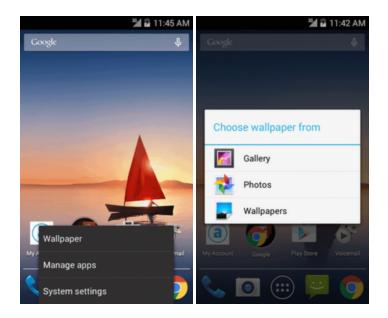

- You can also access the wallpaper menu through settings. From home, tap Settings >>
   Display >> Wallpaper.
- 2. Select a wallpaper and tap Set wallpaper.
- The wallpaper is set.

**Note**: If you select **Gallery**, you will need to select an album and a picture. Once selected, use the crop tool to resize and position the image and then tap **Save**.

## Add Shortcuts to the Home Screen

You can add shortcuts for quick access to favorite apps from the home screen.

1. From home, tap Apps 🕮.

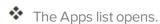

- 2. Tap and hold an app icon.
- The icon will disengage and you will see thumbnails of your home screens.
- 3. Drag the icon to an empty location on one of the home screens.
  - The shortcut is added to the home screen.

## Add Widgets to the Home Screen

You can add widgets to your phone's home screen. Widgets are self-contained apps that display on a home screen. Unlike a shortcut, the Widget works like as an onscreen application. There are all kinds of widgets, including links to a specific contact, Internet bookmarks, Facebook® status windows, Gmail and email accounts, and many others.

1. From home, tap **Apps**, and then tap **Widgets**.

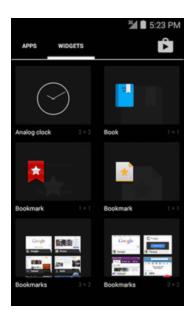

- The Widgets list opens.
- 2. Tap and hold a widget icon.
  - \* The icon will disengage and you will see thumbnails of your home screens.
- 3. Drag the icon to an empty location on one of the home screens.
- The widget is added to the home screen.

## Add Folders to the Home Screen

You can group home screen shortcuts into folders for convenient access.

1. From home, tap and hold a shortcut you want to place in a folder, and then drag it on top of another shortcut you want to place in the same folder.

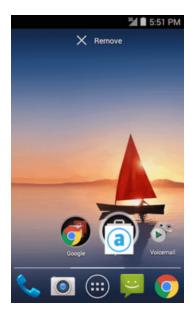

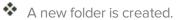

- 2. To add more app shortcuts to the folder, tap and hold a shortcut and drag it on top of the new folder.
  - The new shortcut is added to the folder.

#### **Change Folder Names**

Once you have added folders, you can change the name easily from the folder display.

- 1. From home, tap the folder to open it, and then tap the folder name.
- 2. Type a new name and then tap **Done**.

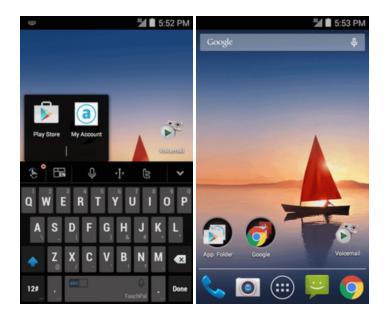

# **Making Connections**

The topics in this section will cover your phone's ability to help you make connections, from phone calls and maintaining contacts, to text messages, email, Internet, and international services.

# Phone Calls and Voicemail

The following topics outline the use of your device's phone app to place and receive calls, use voicemail, and more.

# Place and Answer Calls

The following topics describe how to directly dial calls, how to answer incoming calls, and how to use the in-call screen options.

#### **Adjust In-Call Volume**

• Adjusting Call Volume: Press the Volume key up or down during the call.

#### Troubleshooting

**Question**: Difficulty during call?

**Answer 1**: It may not be possible to make a call properly in a noisy location.

Answer 2: When calling using Speaker, check the call volume. Raising the call volume may make calling difficult.

Question: Sound pops momentarily during a call?

Answer: Are you changing location while calling? Sound pops when signal is weak and the phone switches to a different area.

#### Emergency Call Cautions

Emergency calls are restricted in Airplane mode.

## **Call Using the Phone Dialer**

The most "traditional" way to place a call is by using the phone's dialer screen.

1. From home, tap **Phone S** to display the phone screen.

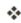

The phone app opens. The dialer screen is enabled by default. Tap **Back** key 🐡 or any empty space beyond the dialer screen to close it. If necessary, tap **Keypad** 🖲 to display the dialer screen.

2. Tap the number keys on the keypad to enter the phone number.

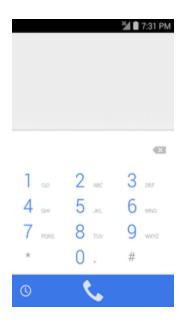

• As you enter digits, Smart Dial searches for contacts that match. If you see the number you want to dial, tap it to place the call immediately without entering the rest of the number.

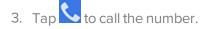

\* The phone dials the number. The call begins when the other party answers.

4. To end the call, tap

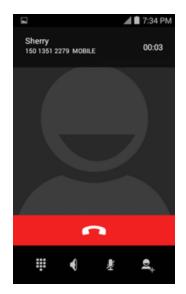

The call ends.

#### Troubleshooting

Question: Call does not connect.

**Answer 1**: Was the number dialed using the area code? If not, try dialing using the full 10-digit number including the area code.

Answer 2: Are you in an area with poor wireless coverage? Try calling again from another area.

## **Call Emergency Numbers**

You can place calls to 9-1-1 even if your account is restricted.

To call the 9-1-1 emergency number normally or when your account is restricted:

- 1. Unlock the screen. For more information, see Lock and Unlock Your Screen.
- 2. From home, tap **Phone S**.
- 3. Tap 9-1-1 and tap 🤽.

As long as you are in an area covered by wireless service, the emergency call is placed.

#### Enhanced 9-1-1 (E 9-1-1) Information

This phone features an embedded Global Positioning System (GPS) chip necessary for utilizing E 9-1-1 emergency location services where available.

When you place an emergency 9-1-1 call, the GPS feature of your phone seeks information to calculate your approximate location. Depending on several variables, including availability and access to satellite signals, it may take up to 30 seconds or more to determine and report your approximate location.

**Important**: Always report your location to the 9-1-1 operator when placing an emergency call. Some designated emergency call takers, known as Public Safety Answering Points (PSAPs), may not be equipped to receive GPS location information from your phone.

### **Answer Phone Calls**

The following information lets you know how to answer incoming calls, mute the ringer on incoming calls, reject incoming calls, and more.

When you receive a phone call from a contact, the Incoming call screen appears and displays the caller ID icon, name, and phone number of the calling party. When you receive a phone call from someone who is not stored in People, only the default caller ID icon and phone number appear on the Incoming call screen.

Note: If your phone is turned off, all calls automatically go to voicemail.

#### Answer an Incoming Call

1. When a call arrives, slide 📞 to 📞 on the right to answer it.

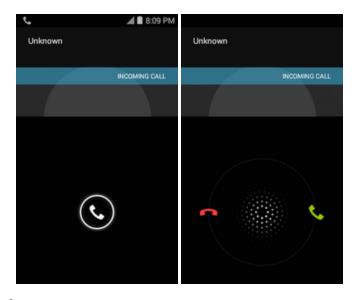

- The call begins.
- 2. To end the call, tap

The call ends.

#### Mute the Ringing Sound

To mute the ringer without rejecting the call, you can do either of the following:

- Press the **Volume** key.
- Press the **Power/Lock** key.

### **Reject an Incoming Call**

When a call arrives, slide slide on the left to reject it.

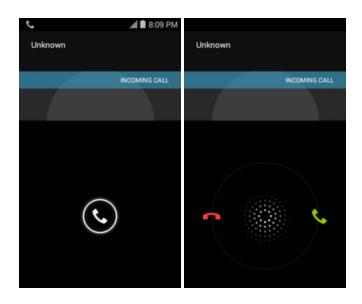

## **In-Call Screen Layout and Operations**

While you're on a call, you will see a number of onscreen options.

#### **In-Call Screen Layout**

Tap options to activate them during a call.

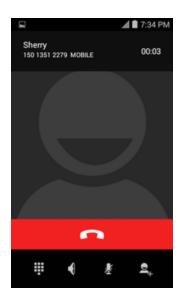

- **Keypad/Hide**: Toggle the appearance of the onscreen keypad. Show the keypad to enter additional numbers, for example, an extension or access code.
  - For example: When you call your bank's 800 number, use the keypad to enter your account number and PIN.
- **Speaker** Speaker Con: Route the phone's audio through the speaker (On) or through the earpiece (Off).
  - Activate **Speaker** to route the phone's audio through the speaker. (You can adjust the speaker volume using the **Volume** key.)
  - Deactivate **Speaker** to use the phone's earpiece.

# **Warning**: Because of higher volume levels, do not place the phone near your ear during speakerphone use.

• Mute 🔄: Mute the microphone during an active call. Tap again to unmute the microphone.

#### Note: If Mute is activated, the speaker mode is deactivated.

- Add call A: Tap to initiate a conference call (3-way call).
- Merge 🔍: Join two currently active calls (conference).
- End call **•**: End the current call.

## Place a Call from Contacts

You can place phone calls directly from entries in your Contacts list.

- 1. From home, tap **Phone S** to display the phone app.
- 2. Tap **Back** key <sup>(2)</sup> and tap **All Contacts** to display the Contacts list.
  - The contacts list appears.
- 3. Tap a contact to call.
  - The phone dials the number. The call begins when the other party answers.
- 4. To end the call, tap

The call ends.

## Call from Call Log

The call log list lets you quickly place calls to recent incoming, outgoing, or missed numbers.

- 1. From home, tap **Phone S** to display the phone app.
- 2. Tap **History** to display the call log list.

|        |     | 🎽 🗎 7:31 PM |
|--------|-----|-------------|
|        |     |             |
|        |     |             |
|        |     |             |
|        |     | -           |
| 1      | 2   | 3           |
| 4      | 5   | 6 мио       |
| 7 PORS | 8 m | 9 www.z     |
| *      | 0.  | #           |
| 0      | S.  |             |
|        |     |             |

The call log list appears.

3. Tap a name or number to place a call.

\* The phone dials the number. The call begins when the other party answers.

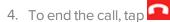

• The call ends.

# Voicemail

Follow the instructions below to set up voicemail on your phone. You should set up your voicemail and personal greeting as soon as your phone is activated. Always use a passcode to protect against unauthorized access. Your phone automatically transfers all unanswered calls to your voicemail, even if your phone is in use or turned off.

- 1. From home, tap **Phone S**.
- 2. Tap and hold **1** to dial your voicemail number.

|        |          | 🏄 🗎 7:31 PM |
|--------|----------|-------------|
|        |          |             |
|        |          |             |
|        |          | -           |
| 1 💩    | 2        | 3           |
| 4      | 5        | 6 мно       |
| 7 rors | 8 TUV    | 9 www.z     |
| *      | 0.       | #           |
| 0      | <u>ر</u> |             |

Your phone dials the voicemail access number.

- 3. Follow the system prompts to:
  - Create your passcode.
  - Record your name announcement.
  - Record your greeting.

**Important: Voicemail Passcode** – It is strongly recommended that you create a passcode when setting up your voicemail to protect against unauthorized access. Without a passcode, anyone who has access to your phone is able to access your voicemail messages.

# **Conference Calling**

With conference calling, also known as 3-way calling, you can talk to two people at the same time. When using this feature, the normal airtime rates will be charged for each of the two calls.

1. On the Phone screen, enter a number and tap 📞 (or place a call from Log or Contacts).

2. Once you have established the connection, tap Add call , and dial the second number (or place the call from Log or Contacts).

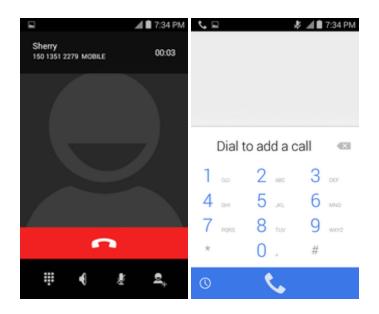

- \* This puts the first caller on hold and dials the second number.
- 3. When you're connected to the second party, tap **Merge** . Your conference call is now in session.

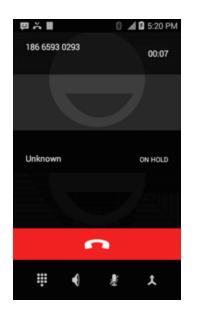

4. To end the three-way call, tap

**Note**: If one of the people you called hangs up during your call, you and the remaining caller stay connected. If you initiated the call and are the first to hang up, all callers are disconnected.

# Contacts

The People application lets you store and manage contacts from a variety of sources, including contacts you enter and save directly in your phone as well as contacts synchronized with your Google Account, your PC, compatible email programs (including Exchange Server), and your Facebook friends.

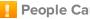

#### People Cautions

Information saved in People may be lost or changed if the battery is removed for a long period or left uncharged. Accident or malfunction may also cause loss or change to information. It is recommended that you keep a separate copy of contacts and other important information. Virgin Mobile is not responsible for any damages from lost or changed contacts.

# Add a Contact

You can add contacts from your phone's People application. Enter details such as name, phone numbers, email addresses, mailing addresses, and more.

1. From home, tap Apps 🕮 > People 🞑.

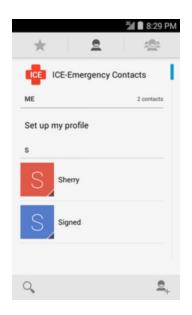

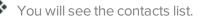

2. Tap  $\stackrel{\textbf{Q}}{\rightarrow}$  to add a contact.

| V DONE           |           |  |
|------------------|-----------|--|
| Phone-only, unsy | nced cont |  |
| Name             | , × 2     |  |
| Add organization |           |  |
| PHONE            |           |  |
| Phone            | MOBILE    |  |
| EMAIL            | _         |  |
| Email            | HOME      |  |
| ADDRESS          |           |  |
| Address          | HOME      |  |
|                  |           |  |

The Add Contact screen appears.

- 3. Use the keyboard to enter as much information as you want.
  - [picture] . Tap the picture icon to assign a picture to the contact.
  - Name
  - Phone
  - Email
  - Address
  - Add another field: Tap Add another field to include additional information such as IM, Notes, Nickname, Website, etc.
- 4. When you have finished adding information, tap **Done**.

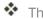

The contact is added.

#### Save a Phone Number

You can save a phone number to People directly from the phone keypad.

- 1. From home, tap **Phone S**.
- 2. Enter a phone number and tap Add to contacts

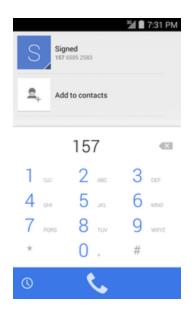

- 3. To add the number to an existing contact, tap the name of the existing contact. To add a new contact, tap **Create new contact**.
  - For an existing contact, tap the contact name and select a number type for the new number.
  - For a new contact, enter the name and any additional information.

#### 4. Tap OK/Done.

The contact is added.

# **View Contacts**

View a contact's details by displaying a contact entry.

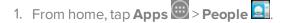

You will see the contacts list.

2. Tap a contact to view its details.

| ( Sherry                | ≝ 10:34 AM |
|-------------------------|------------|
| $\sim$                  |            |
| S                       |            |
|                         |            |
| ACCOUNTS                |            |
| PHONE                   |            |
| 150 1351 2279<br>MOBILE |            |
|                         |            |

\* The contact's detailed listing appears.

# **People Screen Layout**

The following illustration show's your People app layout and describes the various features.

| Item                        | Description                                                                               |
|-----------------------------|-------------------------------------------------------------------------------------------|
| Groups tab 🕾                | Show contact groups.                                                                      |
| Frequently<br>Contacted tab | Show frequently contacted contacts.                                                       |
| Contacts tab 👤              | Show all contacts.                                                                        |
| Contact                     | Tap to show contact's details.                                                            |
| Image                       | Tap to show thumbnail of contact entry. Tap an icon to place a call, send a message, etc. |
| Search Q                    | Search contacts.                                                                          |
| Add new 💁                   | Add a new contact.                                                                        |

# **Edit a Contact**

Once you've added a contact, you can add or edit any of the information in the entry, assign a caller ID picture, customize with a unique ringtone, and more.

1. From home, tap **Apps** 🕮 > **People [** 

You will see the Contacts list.

2. Tap a contact to view its details.

| No :<br>( Jo | service<br>n           | \$⊄ 🛿 7:06 PM |
|--------------|------------------------|---------------|
|              | J                      |               |
| A            | Edit                   | _             |
| P            | Share                  |               |
| 1            | Delete                 | r             |
|              | Set ringtone           |               |
|              | All calls to voicemail |               |
|              | Place on Home scree    | n             |

- 3. Tap Menu => Edit.
- 4. Tap any field you want to change or add. See Add a Contact.
- 5. Add or edit the information, and then tap **Done**.

Your changes are saved to the contact entry.

**Note**: To select a type (label) for a phone number, email address, or postal address (such as Mobile, Home, Work, etc.), tap the type to the left of the field.

Note: To add more phone numbers, email addresses, etc., tap so the right side of the entry field.

# **Delete a Contact**

You can delete a contact from the contacts details page.

- 1. From home, tap **Apps** 2 **People** 2.
- You will see the Contacts list.
- 2. Tap a contact to view its details.

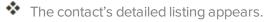

3. Tap **Menu** = > **Delete**.

| No :<br>( Jo | service on             | <b>⊋⊿ Ω 7:06 PM</b><br>☆ |
|--------------|------------------------|--------------------------|
|              | J                      |                          |
|              | Edit                   | _                        |
| P            | Share                  |                          |
| 1            | Delete                 | r                        |
|              | Set ringtone           |                          |
|              | All calls to voicemail |                          |
|              | Place on Home screen   |                          |

- 4. Tap **OK**.
  - The contact is deleted.

Tip: You can also touch and hold the contact from the contact list and then tap **Delete** > **OK**.

# **Share a Contact**

You can quickly share contacts using Bluetooth, email, Gmail, or text messaging.

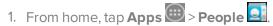

- You will see the Contacts list.
- 2. Tap a contact to display it, and then tap **Menu** => **Share namecard via**.
  - You will see the Share namecard via menu.

3. In the Share namecard via menu, select a method:

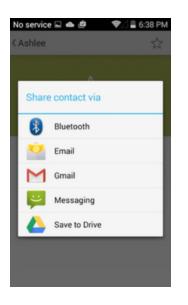

- **Bluetooth** to send the information via Bluetooth. See <u>Bluetooth</u> for information on pairing and sending via Bluetooth.
- Email to send the information as an email attachment. If prompted, select an email account. Address the message, add a subject and a message, and then tap Send. See <u>Create and</u> Send an Email Message for details on sending email.
- **Gmail** to send the information as a Gmail attachment. Address the message, add a subject and a message, and then tap **Send**. See <u>Create and Send a Gmail Message</u> for details.
- Messaging to send the information in a text message. Select a contact or enter a wireless
  phone number or email address, enter any additional information, and then tap Send. For
  more information on text messaging, see Send a Multimedia Message (MMS).
- 4. Complete the required steps as prompted for the selected method.

The selected contact will be shared.

# **Import Contacts**

Your phone offers a couple of options for importing contacts from installed SD memory cards or external devices via USB.

#### Before Importing Contacts from an SD Card

You will need to have installed an SD card with previously backed up contacts information into your phone before you can import contacts. See <u>SD Card</u> for SD card information.

#### Import Contacts from an SD Card or USB Storage

1. From home, tap **Apps** > **People** .

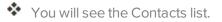

2. Tap Menu = > Import/Export.

| No : | service 🖬 🜰 🖻       | ♥// 🛢 6:4 | 2 PM |
|------|---------------------|-----------|------|
|      | * 2                 | -2        | 2    |
| A    | -                   |           | 1    |
|      | Ashlee              |           |      |
| в    |                     |           |      |
|      | Contacts to display |           |      |
|      | Import/export       |           |      |
|      | Delete              |           |      |
| T    | Speed dial          |           |      |
|      | Accounts            |           |      |
| C    | Settings            |           | 2    |

You will see the Import/Export contacts menu.

- 3. Tap Import from SD card or Import from USB storage.
- 4. Select a destination for the imported contacts.

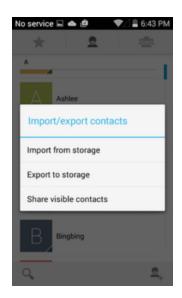

5. Follow the onscreen instructions to complete the import.

\* The contacts are imported and stored in the selected account.

# **Back Up Contacts**

If you are saving contacts to an account that does not automatically back them up via the Cloud, you can manually back them up to an optional installed SD card for re-import if needed.

#### Before Backing Up Contacts to an SD Card

You will need to have installed an SD card with previously backed up contacts information into your phone before you can back up your contacts. See SD Card for SD card information.

#### Back Up Contacts to Your SD Card

- 1. From home, tap **Apps** 🕮 > **People** 💽
- You will see the Contacts list.
- 2. Tap Menu = > Import/Export.

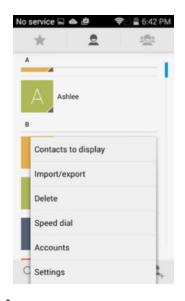

- You will see the Import/Export contacts menu.
- 3. Tap Export to SD card.
- 4. Tap **OK** to confirm the export.
- 5. Follow the onscreen instructions to complete the export.

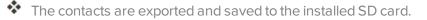

# Messaging

With wireless service and your phone's messaging capabilities, you have the opportunity to share information through many different channels and accounts, including Gmail (Google), personal and corporate email, and text and multimedia messaging.

# **Text and Multimedia Messaging**

With text messaging (SMS), you can send and receive instant text messages between your wireless phone and another messaging-ready phone.

Multimedia messages, or MMS, can contain text and pictures, recorded voice, audio or video files, picture slideshows, contact cards (vCard), or appointments (vCalendar).

See your service plan for applicable charges for messaging.

## Send a Text Message

Quickly compose and send text messages on your phone.

- 1. From home, tap Apps 🕮 > Messaging 🤗.
- 2. On the Messaging screen, tap **Compose** 🔜. The Compose screen opens.

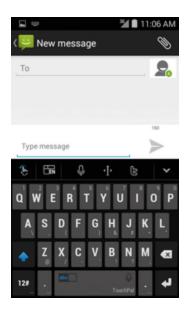

- 3. Fill in one or more recipients. You can:
  - Enter phone numbers directly in the Enter recipient field. If you're sending the message to several phone numbers, separate the phone numbers with a comma. As you enter information, any matching phone numbers from your contacts list are displayed. Tap a match to enter that number or address directly.

• Tap the 🕏 icon, and then select the contacts to whom you want to send the message. You can also select contact groups as recipients. When you have selected all the message recipients, tap 🗸.

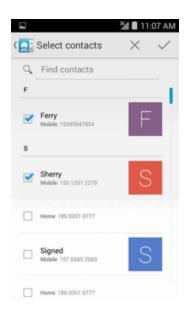

4. Tap the "Type message" box and then start composing your message.

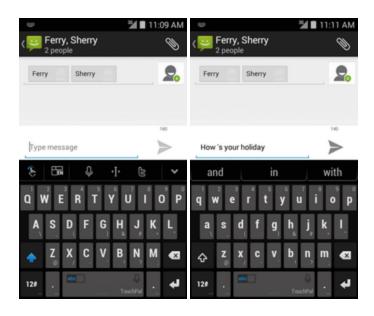

**Note**: A counter appears above the **Send** button to tell you how many characters are left. Once you go over the 160-character limit, a new message is created but automatically joined into one when received.

5. When done, tap **Send** > to send the text message.

## Send a Multimedia Message (MMS)

When you need to add a little more to a text message, you can send a multimedia message (MMS) with pictures, voice recordings, audio or video files, contact cards (vCard), or appointments (vCalendar).

- 1. From home, tap **Apps** > **Messaging** =.
- 2. On the Messaging screen, tap **Compose** 🔜. The Compose screen opens.
- 3. Fill in one or more recipients. You can:
  - Enter phone numbers directly in the Enter recipient field. If you're sending the message to several phone numbers, separate the phone numbers with a comma. As you enter information, any matching phone numbers from your contacts list are displayed. Tap a match to enter that number or address directly.
  - Tap the Solution is and then select the contacts to whom you want to send the message. You can also select contact groups as recipients. When you have selected all the message recipients, tap .
- 4. Tap the "Type message" box, and then start composing your message.
- 5. Tap 🔊.
- 6. In the Attach window, select from the following file attachments:

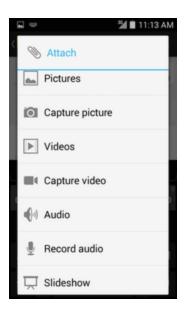

- **Picture.** Select **Pictures** to attach a picture from Recent, Downloads, Gallery or Photos, or **Capture picture** to take a picture and attach it.
- Video. Select Videos to attach a video from Recent, Downloads, Gallery or Photos, or Capture video to take a video and attach it.

- Audio. Select Record audio to make a voice recording and attach it, or Audio to attach a stored music file or voice recording.
- Slideshow. Select a slide and attach it, or Add slide to create a new slide and attach it.
- 7. To make changes to your attachment, tap the item.
- 8. Tap **Send**  $\geq$  to send the MMS message.

### Save and Resume a Draft Message

While composing a text or multimedia message, tap **Back**  $\implies$  to automatically save your message as a draft.

To resume composing the message:

- 1. From home, tap Apps 🕮 > Messaging 😕.
- 2. On the Messaging screen, tap **Draft** messages.
- 3. Tap the message to resume editing it.
- 4. When you finish editing the message, tap **Send** >.

### Manage Message Conversations

Text and multimedia messages that are sent to and received from a contact (or a number) are grouped into conversations or message threads in the Messaging screen. Text or MMS conversations let you see exchanged messages (similar to a chat program) with a contact on the screen.

#### **Read a Text Message**

- Do one of the following:
  - On the Messaging screen, tap the text message or conversation to open and read it.
  - If you have a new message notification, pull down the status bar to open the notification panel. Tap the new message to open and read it.

To return to the Messaging screen from a conversation, tap **Back** —.

**Note**: If a message contains a link to a Web page, tap the message and then tap the link to open it in the Web browser.

**Note**: If a message contains a phone number, tap the message and then tap the phone number to dial the number or add it to your contacts.

#### View a Multimedia Message (MMS)

- 1. From home, tap **Apps** 🕮 > **Messaging** 😕.
- 2. On the Messaging screen, tap a multimedia message or conversation to open it.
- 3. Tap the attachment to open it.

#### **Reply to a Message**

- 1. From home, tap **Apps** 🕮 > **Messaging** 😕.
- 2. On the Messaging screen, tap a conversation to open it.
- 3. Tap the text box at the bottom of the screen, enter your reply message, and then tap Send >>.

**Note**: To reply to a text message with a multimedia message, open the text message, tap **Attach**. The text message is automatically converted into a multimedia message.

#### **Delete Conversations**

- 1. From home, tap Apps 🕮 > Messaging 😕.
- 2. On the Messaging screen, tap and hold a conversation to select it.
- 3. Tap other conversations you want to delete.
- 4. Tap and then tap **Delete** to confirm.

### **Text and MMS Options**

The messages settings menu lets you control options for your text and MMS messages including message limits, size settings, and notifications.

- 1. From home, tap Apps 🕮 > Messages 😕
- 2. On the Messaging screen, tap **Menu** = > **Settings**. You can set the following:

#### Storage Settings

- Delete old messages: Automatically delete older messages, except for locked messages, when the set limits are reached.
- **Text message limit**: Choose the maximum number of text messages to store in each conversation. (This does not include locked messages.)
- Multimedia message limit: Choose the maximum number of MMS messages to store in each conversation. (This does not include locked messages.)

#### **Text Message Settings**

• Priority setting: Set the message priority of text messages sent.

#### **MMS Settings**

- **Read reports**: Receive a report whether each recipient has read the message or deleted it without reading.
- **Auto-retrieve**: Select this option to automatically retrieve all your multimedia messages completely. When selected, the multimedia message header plus the message body and attachments will automatically download to your phone. If you clear this check box, only the multimedia message header will be retrieved and shown in your Messaging screen.
- **Roaming auto-retrieve**: Automatically retrieve all your messages completely when roaming. This may incur significant phone charges.
- Priority setting: Set the message priority of text messages sent.

## Gmail

Use Google's Gmail service and your Google Account to send, receive, and manage your Gmail messages. Before using Gmail, you must register a Google (Gmail) Account on your phone. See Google Account for details.

#### Gmail Cautions

Gmail is handled as email from a PC. Restricting email from PCs on your phone prevents your phone from receiving Gmail.

### **Create and Send a Gmail Message**

Use your phone to create and send Gmail messages.

- 1. From home, tap Apps 🕮 > Gmail M.
- The Gmail inbox opens.
- 2. In the inbox, tap **Compose**.

\* The Gmail composition window opens.

3. Enter the message recipient(s), subject, and message, and then tap **Send ≥**.

The Gmail message is sent.

### **Check Received Gmail Messages**

Your phone allows you to access, read, and reply to all your Gmail messages.

#### **Open Gmail Messages from Notifications**

When new Gmail arrives, you will see  $\bowtie$  in the status bar.

- 1. Pull down the status bar to display the notification panel.
- 2. Tap the new message from the notification panel.

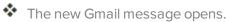

• If you have two or more new Gmail messages, tapping the notification opens the Gmail inbox.

#### **Open Gmail Messages from the Inbox**

You can also read and reply to all your Gmail messages from the Gmail inbox.

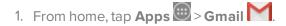

- The Gmail inbox opens.
- 2. Tap the message thread you want to view.
- \* The message thread opens, with the newest message displayed.

#### **Options when Reviewing Gmail Messages**

- Replying to Gmail Messages: With the Gmail message open, tap Reply *e*, compose your reply message, and tap Send .
- Forwarding Gmail Messages: With the Gmail message open, tap Forward, enter a recipient and an additional message, and tap Send

### **Delete Gmail Threads**

If you no longer wish to keep a Gmail conversation thread, you can simply delete it from the inbox.

1. From home, tap Apps 🕮 > Gmail M.

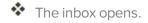

- 2. Tap and hold a conversation thread to add a checkmark to it, and then tap  $\hat{\bullet}$  > Delete.
  - The thread is deleted.

### **Search Gmail Messages**

If you need to find a specific message or message thread, you can search Gmail from the inbox.

- 1. From home, tap Apps 🕮 > Gmail M.
- The inbox opens.
- 2. Tap 🤦.
- 3. Enter your search text and tap **Search**.

\* The search results appear. Tap a message or thread from the list to display it.

## **Report Spam or Phishing Gmail**

You can report spam or phishing Gmail messages from your phone's Gmail inbox.

- 1. From home, tap **Apps** 🕮 > **Gmail** M.
  - The inbox opens.
- 2. Touch and hold a conversation thread to add a checkmark to it, and then tap **Options P** > **Report spam** or **Report phishing**.

The selected message is reported as spam or phishing Gmail.

## Add Another Google (Gmail) Account

If you have multiple Gmail accounts you wish to view on your phone, you can add them from the **Settings** > **Accounts** menu.

- 1. From home, tap Apps 🔤 > Settings 🔯 > Accounts > Add account.
- 2. Tap **Google**, and then tap **Enter your email**.
- 3. Enter your Gmail username and password, and then tap **Next**.
- 4. After your phone connects with the Google servers, select the items you would like to sync with

your phone and tap = > Sync now.

5. Tap Finish setup.

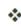

You are signed in to your Google Account, and you can access both of your Gmail accounts from the Gmail app.

**Note**: You can also sign up for a new Gmail account from the Settings menu. In step 2 above, tap **Or create a new account** and follow the prompts.

## Switching between Gmail Accounts

If you have more than one Gmail account set up, you can switch between them in the Gmail app.

1. From home, tap Apps 🕮 > Gmail M.

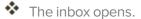

- 2. Tap Inbox M.
- 3. Tap the account you want to view from the list at the top of the menu.
- The selected account inbox is displayed.

## **Gmail Settings**

You can access settings for the Gmail app and for your individual Gmail accounts from the Gmail Settings menu.

1. From home, tap Apps 🕮 > Gmail M.

The Primary inbox opens.

2. Tap Menu **Settings** 🍫.

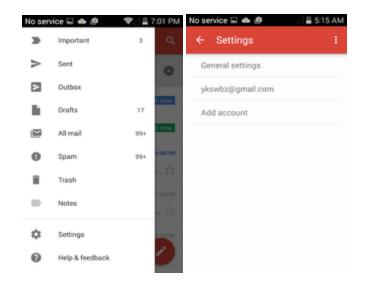

- 3. Tap **General settings** to access settings for all accounts, or tap an **account name** to configure settings for a specific Gmail account.
  - **General settings**: Gmail default action, Conversation view, Swipe actions, Sender image, Reply all, Auto-fit messages, Auto advance, Confirm before deleting, Confirm before archiving, and Confirm before sending.
  - Account settings: Inbox type, Inbox categories, Notifications, Inbox sound & vibrate, Signature, Vacation responder, Sync Gmail, Days of mail to sync, Manage labels, Download attachments, and Images.

#### Note: Available settings are subject to change.

## Email

Use the Email application to send and receive email from your webmail or other accounts, using POP3 or IMAP, or access your Exchange ActiveSync account for your corporate email needs.

## Set Up an Email Account

Your phone supports several types of email accounts and allows you to have multiple email accounts set up at one time.

Before setting up an email account, make sure you have the username (user ID), password, server name, etc., so you can get set up successfully.

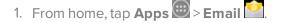

A popup window for adding an account appears if no email account has been previously set up.

2. Follow the onscreen instructions to set up your email account.

The email account is set up and you will begin receiving email.

### Add an Email Account

You can add several types of personal email accounts, such as POP3 and IMAP accounts, on your phone.

#### Add an Email Account from the Settings Menu

You can also set up email accounts from the **Settings** > **Accounts** menu.

- 1. From home, tap Apps 🔤 > Settings 🔯 > Accounts > Add account.
- 2. Enter the Email address and Password for the email account and then tap Next.

| Password          | - |
|-------------------|---|
|                   |   |
| Manual setup Next |   |
|                   |   |

- Tapping **Next** prompts your phone to attempt a "regular" email setup and test the incoming and outgoing servers.
  - If you have custom settings you need to configure, tap **Manual setup** and enter your settings. These may include mail type, user name, password, server, security type, etc.
- 3. Select your sync settings and then tap Next.
- 4. Enter an account name and a display name and tap **Done** to complete setup.

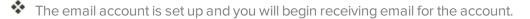

Important: If the account type you want to set up is not in the phone database, you will be asked to enter more details. You should get all pertinent information for the email account, such as incoming and outgoing server settings, before you proceed.

### Create and Send an Email Message

Compose and send email using any account you have set up on your phone. Increase your productivity by attaching files such as pictures, videos, or documents to your email messages.

1. From home, tap Apps 🕮 > Email 🎑

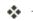

The email inbox opens.

- If you want to switch to a different email account, tap the account name at the top of the screen and select another account.
- 2. Tap Compose.

The email composition window opens.

- 3. Enter the message recipient(s).
  - You can add multiple recipients to an email message.
  - To add recipients from Contacts, tap Contacts, select the contact(s) you wish to include, and then tap **Done**.
- 4. Enter the email subject and message.
  - To add an attachment to the message, tap Attach, select an attachment type and an attachment, and then tap **Done**.
- 5. Tap Send.

The email message is sent.

## **Open Email Messages**

You can open and read email messages directly from the email inbox. Reading and replying to email on your phone is as simple as on your computer.

- 1. From home, tap Apps 🕮 > Email 🤗
- The email inbox opens.
- 2. Tap the message you want to view.
  - The email message opens.
- 3. Tap Reply or Reply all to reply to the message.

#### Tip: Tap the account name at the top of the screen to switch to a different email account.

**Tip**: You can also access new email messages from the notification panel. Pull down the status bar to display the notification panel, and then tap an email notification. The email inbox will open and display the new email message.

#### **Options when Reviewing Email Messages**

- Resetting Mail as Unread: Tap the check box on the left side of a read message and then tap Mark as unread
- Deleting Email: Tap the check box on the left side of a message or messages and then tap Delete
- Syncing Accounts Manually: Sync sent and received email messages manually at any time regardless of the automatic sync settings. Switch to the account you want to sync and then tap Sync <sup>O</sup>.
- Replying to Email Messages: With an email message open, tap Reply or Reply all , compose your reply message, and tap Send .
- Forwarding Email Messages: With the email message open, tap Forward →, enter a recipient and an additional message, and tap Send ▲.

### **Delete an Email Account**

You can delete an email account from your phone if you no longer wish to receive messages for the account on your phone.

- 1. From home, tap Apps 🕮 > Email 🤗
- The email inbox opens.
- 2. Tap Menu = > Settings > Account settings.

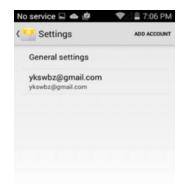

- 3. Tap Delete 🔟.
- 4. Select the account(s) to delete, and then tap **Done**.
- 5. Tap OK to confirm.

The account is deleted from your phone

### Manage Your Email Inbox

Your email inbox provides management options for viewing, sorting, and deleting your email messages.

### **View Your Email Inbox**

- 1. From home, tap Apps 🕮 > Email 🧖.
- The email inbox opens.
- 2. Tap the email account at the top of the screen to select a different inbox, or tap Combined view to see all your email inboxes at once.

#### **Refresh an Email Account**

Whatever your automatic synchronization settings are, you can also synchronize your sent and received email messages manually at any time.

While viewing the account you want to synchronize, tap Sync 10.

#### **Delete an Email Message**

- 1. On the email account inbox, touch and hold the message you want to delete.
- 2. On the options menu, tap **Delete**.

#### **Delete Multiple Email Messages**

- 1. On the email account inbox, tap the check box next to the messages you want to delete.
- 2. Tap Delete

# **Internet and Social Networking**

The following topics describe how to connect to and use the Internet on your phone, and how to access popular social networking sites such as Facebook, Twitter, Hangouts, LinkedIn, and more.

## **Browser**

Your phone's Web browser gives you full access to both mobile and traditional websites.

## **Use the Browser**

Launching the browser is as easy as tapping an icon.

From home, tap Browser . If Browser isn't a primary shortcut, from home, tap Apps .
 Browser .

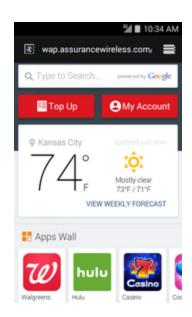

- The browser opens.
  - You can also launch the browser by tapping a URL in a text message, email message, or Gmail message.

### **Bookmark Options**

• Editing Bookmarks: From the browser, tap Menu and tap Bookmarks , tap and hold a bookmark, tap Edit bookmark, edit the bookmark, and then tap OK.

Deleting Bookmarks: From the browser, tap Menu and tap Bookmarks , tap and hold a bookmark, tap Delete bookmark, and then tap OK.

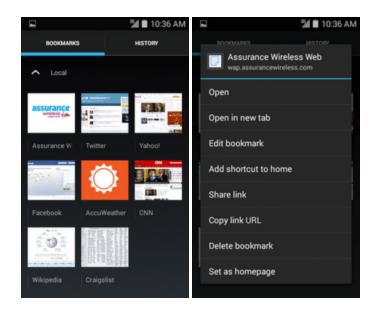

## **View Browser History**

Use the browser menu options to view your browsing history.

1. From home, tap **Browser**. If Browser isn't a primary shortcut, from home, tap **Apps**. **Browser**.

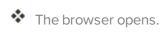

2. Tap Menu 🗐 and tap Bookmarks 🖾.

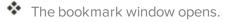

3. Tap the **History** tab and then tap an entry.

The Web page opens.

## **Browser Settings**

Customize your experience with the Internet through the browser settings menu.

1. From home, tap **Browser**. If Internet isn't a primary shortcut, from home, tap **Apps**.

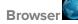

The browser opens.

2. Tap **Menu** = > **Settings**, and customize your browser settings.

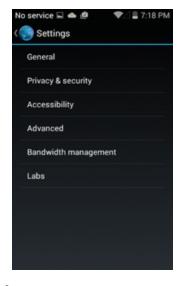

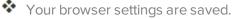

## **Chrome Browser**

In addition to the default Web browser, your phone supports the Chrome mobile Web browser. If you are signed in with a Google Account, the Chrome browser will import all your bookmarks and other Web preferences for use on your phone.

1. From home, tap **Apps** 🕮 > **Chrome O**.

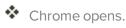

- 2. Tap the address bar at the top and enter search words (for a Google search) or a Web address (URL).
  - The search results appear or a Web page opens.

## Facebook

Post updates, read what your friends are up to, upload pictures and check-ins, and more with onthe-go Facebook access.

## Install the Facebook App on Your Phone

Before you use Facebook on your phone, you must download and install the app from the Google Play store app.

- 1. From home, tap **Apps** 2 Play Store .
- 2. Tap the Search icon and search for "facebook".
- 3. Tap **Facebook** from the results list.

4. Tap Install, and then tap Accept.

The app will be downloaded and installed on your phone.

- 5. When the download has completed, tap **Open**.
  - To open the app from the home screen, tap Apps 🕮 > Facebook **f**.

## **Use Facebook**

Once you've downloaded the app and signed in, you can post and read updates, upload pictures, tag locations, and more, all from your phone.

1. From home, tap Apps > Facebook f

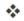

The Facebook app launches.

- If this is the first time you've used Facebook on your phone, enter your Facebook ID and password and tap Log in to sign in to an existing account, or tap Sign Up for Facebook to set up a new Facebook account.
- 2. Tap Status and type an update, tap Photo and upload a picture from the gallery, tap Check In to share your location, "Like" and comment on friends' posts, and more.

## **Twitter**

Tweet (post messages) and view other people's tweets on Twitter. Login may be required to use Twitter. For details on Twitter, visit twitter.com.

## Install the Twitter App on Your Phone

Before you can use Twitter on your phone, you have to download and install the app from Google Play.

- 1. From home, tap Apps 🔤 > Play Store 🕨.
- 2. Tap the Search icon and search for "twitter".
- 3. Tap **Twitter** from the results list.
- 4. Tap **Install**, and then tap **Accept**.

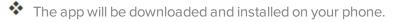

- 5. When the download has completed, tap **Open**.
  - To open the app from the home screen, tap **Apps** > **Twitter**.

### **Tweet on Twitter**

Read Twitter feeds, follow your friends, and tweet your own updates right from your phone.

1. From home, tap Apps > Twitter.

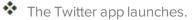

- If this is the first time you've used Twitter on your phone, tap **Sign in** to sign in to an existing account, or tap **Create my account** or **Sign up a different account** to set up a new Twitter account.
- 2. Tap the "What's happening?" text box, type a tweet, and tap **TWEET**.

The tweet is sent and appears on your Twitter feed.

## Hangouts

Hangouts is Google's instant messaging service. Use to communicate with other Hangout users, and also use video calling. Log in to a Google account beforehand (see Google Account).

### **Using Hangouts**

- 1. From home, tap **Apps** > **Hangouts** .
- The Hangouts app will open.
- 2. Tap Add + to start a new Hangout.
- 3. Type a name, email, number, or select a contact from the list.
- 4. Type a message.

#### **Hangouts Operations**

- Ending a Chat: In the Hangouts window, flick the chat from left to right.
- Delete Chat History: To delete all your chat history, tap and hold one conversation, select other conversations, and tap Menu > Delete > Delete.

**Note**: You can use Hangouts as your phone's default messaging app, or as a standalone IM app. If you set Hangouts as the default messaging app, the Messages app will be disabled. For more information, see <u>Default Messaging App Settings</u>.

# Connectivity

The following topics address your phone's connectivity options, including USB file transfer and tethering, Wi-Fi, Bluetooth, and more.

## Transfer Files between Your Phone and a Computer

You can use the supplied USB cable to connect your phone directly to your computer and transfer music, pictures, and other content files.

For example, if you have a music album stored on your computer that you want to listen to on your phone with any of the music apps, just attach your phone to the computer and copy the files to the music folder.

### File Transfer Tips

- If you want to save data to an SD card on your phone, make sure the SD card is installed and active.
   See <u>SD Card</u>.
- Avoid removing the battery or SD card while transferring data.
- Data exchange may use the methods outlined in the following table:

| Method       | Description                                                                   |  |  |
|--------------|-------------------------------------------------------------------------------|--|--|
| · ·          | Transfer files between your phone and PC such as pictures, videos, and music. |  |  |
| Camera (PTP) | Transfer picture and video files between your phone and PC.                   |  |  |

#### Transfer Files between the Phone and a Computer

- 1. Connect your phone to your computer using the supplied USB/charging cable.
  - Insert one end of the cable to the charger/accessory jack at the top of the phone.
  - Insert the USB end of the cable into an available USB port on your computer. You may need to remove the USB cable from the charging head to access it.
- 2. Pull down the status bar to display the notification panel. You will see either **Connected as a media device** or **Connected as a camera**.

The files on your phone can now be accessed via your computer.

- For most transfers, you'll want to use **Connected as a media device**.
- To change the option, tap it in the notification panel to open the **USB computer connection** window, and then tap the desired option.
- 3. On your computer, navigate to the detected device (such as through the My Computer menu) and open it.
- 4. If available, select a drive (Card for SD card, Phone for internal phone storage).

- 5. Select a folder (for example, **Music** for songs and albums) and copy files to it from your computer.
- 6. When you are done, disconnect your phone from your computer.

The transferred files are now saved to your phone or SD card.

## Wi-Fi

Wi-Fi provides wireless Internet access over distances of up to 300 feet. To use your phone's Wi-Fi, you need access to a wireless access point or "hotspot."

The availability and range of the Wi-Fi signal depends on a number of factors, including infrastructure and other objects through which the signal passes.

## Turn Wi-Fi On and Connect to a Wireless Network

Use the wireless and networks setting menu to enable your phone's Wi-Fi radio and connect to an available Wi-Fi network.

- 1. From home, tap Apps 🕮 > Settings 🔯.
- 2. Tap Wi-Fi 🛜.

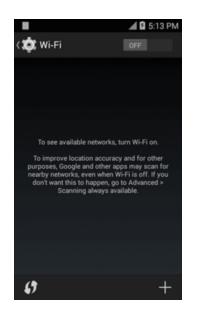

The Wi-Fi settings menu appears.

3. Tap the Wi-Fi slider to turn Wi-Fi on

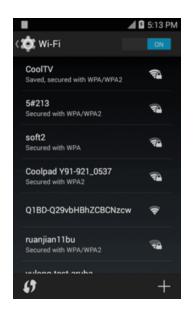

- Wi-Fi is enabled. You will see the names and security settings of in-range Wi-Fi networks.
  - To disable Wi-Fi, tap the slider again OFF
- 4. Tap a Wi-Fi network to connect, enter the password (if it's not an open network), and then tap **Connect**.
  - ♦ Your phone is connected to the Wi-Fi network. You will see (♥) in the status bar.
    - The password, for a household wireless LAN router, is sometimes found on a sticker on the router (WEP, WPA, KEY, etc.). Contact the router manufacturer for information. For password for a public wireless LAN, check with user's service provider.
    - Entering a password is not required if an access point is not security protected.

**Note**: The next time your phone connects to a previously accessed secured wireless network, you will not be prompted to enter the password again, unless you reset your phone to its factory default settings or you instruct the phone to forget the network.

**Note**: Wi-Fi networks are self-discoverable, which means no additional steps are required for your phone to connect to a Wi-Fi network. It may be necessary to provide a user name and password for certain closed wireless networks.

### **Disconnect Wi-Fi**

You may wish to disconnect from a connected Wi-Fi network without turning Wi-Fi off.

- 1. From home, tap Apps 🕮 > Settings 🔯.
- 2. Tap **Wi-Fi** 🛜.
  - The Wi-Fi settings menu appears.

- 3. Tap the name of the connected access point and then tap Forget.
  - Wi-Fi is disconnected.
    - After disconnecting from an access point, you may need to re-enter the password to reconnect.

## **Bluetooth**

Bluetooth<sup>®</sup> is a short-range communications technology that allows you to connect wirelessly to a number of Bluetooth devices, such as headsets and hands-free car kits, and Bluetooth-enabled handhelds, computers, printers, and wireless phones. The Bluetooth communication range is usually approximately 30 feet.

### **Bluetooth Hints**

Question: Can't use Bluetooth?

Answer: Is your phone in airplane mode? Bluetooth is unavailable in airplane mode.

#### Bluetooth Function Cautions

Information may not appear correctly on connected devices depending on the transferred data.

### **Bluetooth Information**

Bluetooth is a technology that enables wireless connection with PCs, Bluetooth devices with handsfree features, etc.

| Function      | Description                                                               |  |  |  |
|---------------|---------------------------------------------------------------------------|--|--|--|
| Audio output  | Listen to music, etc., wirelessly.                                        |  |  |  |
|               | Call hands-free, using Bluetooth-capable hands-free devices and headsets. |  |  |  |
| Data exchange | Exchange data with Bluetooth devices.                                     |  |  |  |

## Enable the Bluetooth Feature

Use the settings menu to enable or disable your phone's Bluetooth capabilities.

- Wireless connection to all Bluetooth<sup>®</sup> functions is not guaranteed for the phone.
- The phone may not connect properly depending on the other device.
- Noise may be experienced with wireless calls and hands-free calls depending on the conditions.

To enable Bluetooth:

- 1. From home, tap **Apps** 🕮 > **Settings**
- 2. Tap Bluetooth 🕴.

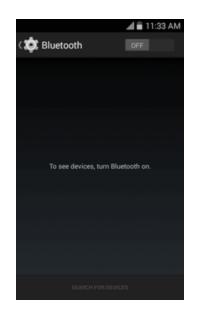

- \* The Bluetooth settings open.
- 3. Tap the slider to turn Bluetooth on

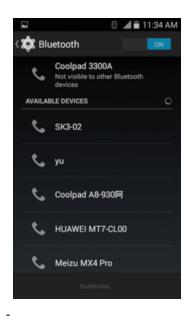

- Bluetooth is enabled.
  - To disable Bluetooth, tap the slider again OFF

**Tip**: You can also turn Bluetooth on or off with the toggle menu in the notification panel. Pull down the status bar and tap to access quick settings menu. Tap **Bluetooth** to turn Bluetooth on or off.

**Note**: Turn off Bluetooth when not in use to conserve battery power, or in places where using a wireless phone is prohibited, such as aboard an aircraft and in hospitals.

### **Pair Bluetooth Devices**

Search for and pair nearby Bluetooth devices. Registered Bluetooth<sup>®</sup> devices can be connected simply.

• Enable the Bluetooth function on the Bluetooth devices being paired beforehand.

To pair Bluetooth devices:

- 1. From home, tap **Apps** > Settings .
- 2. Tap Bluetooth 🕅 .
  - The Bluetooth settings open.
    - Nearby devices appear in the "Available devices" list.
    - If a target device is not detected, tap Search for devices to search again.
- 3. Tap a device from the "Available devices" list, and follow the onscreen instructions to pair with the device.

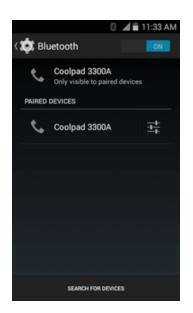

The Bluetooth device is paired to your phone.

• Methods to accept a Bluetooth connection differ depending on the devices used.

### **Unpairing from a Paired Device**

1. From the Bluetooth settings menu, tap next to the paired device you wish to unpair.

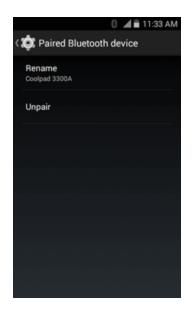

2. Tap Unpair.

The device is unpaired from your phone. To make another connection with the device, you will need to pair again.

### **Connect to a Paired Bluetooth Device**

You can listen to music over a Bluetooth stereo headset, or have hands-free conversations using a compatible Bluetooth headset or car kit. It's the same procedure to set up stereo audio and hands-free devices.

- 1. From home, tap Apps 🕮 > Settings 🔯.
- 2. Tap Bluetooth 🕴.

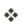

The Bluetooth settings open.

- Paired Bluetooth devices appear in the "Paired devices" list.
- 3. Tap a device from the "Paired devices" list.

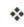

Your phone connects to the paired device.

Depending on the type of device you have connected, you can then start using the headset or car kit to listen to music or make and receive phone calls.

Note: Due to different specifications and features of other Bluetooth-compatible devices, display and operations may be different, and functions such as transfer or exchange may not be possible with all Bluetooth-compatible devices.

## **Send Information Using Bluetooth**

You can use Bluetooth to transfer information between your phone and another Bluetooth-enabled device such as a phone or notebook computer.

### Types of Data You Can Send via Bluetooth

You can send the following types of information, depending on the device you are sending to:

- Images and videos
- Audio files

### **Receive Information via Bluetooth**

Your phone is capable of receiving a wide variety of file types with Bluetooth, including pictures, music tracks, and documents such as PDFs.

- 1. When another device attempts to send a file to your phone via Bluetooth, you will see a request to accept the file.
- 2. Tap Accept.

The file is sent to your phone.

- When your phone receives a file, you will see a notification. To open the file immediately, pull down the status bar to display the notification panel, and then tap the notification.
- When you open a received file, what happens next depends on the file type:
  - Media files and documents are usually opened directly in a compatible application. For example, if you open a music track, it starts playing in the Music application.

# **Apps and Entertainment**

The topics in this section will explore the features that make your phone so much more than a phone, from the camera and productivity apps to music, entertainment, and more.

# **Camera and Video**

You can use the camera or video camera to take and share pictures and videos. Your phone comes with a camera with an autofocus feature that lets you capture sharp pictures and videos.

## **Camera Overview**

The camera's viewfinder screen lets you view your subject and access camera controls and options.

### Learn More About Your Phone's Camera

For an overview of your phone's camera and its features, you can access more information through the phone's settings menu.

1. From home, tap **Apps** 🕮 > **Camera** 💽.

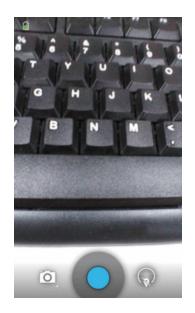

The camera viewfinder appears.

2. Tap Settings  $\bigcirc$  > More options  $\stackrel{1}{=}$ , and tap a topic to learn more.

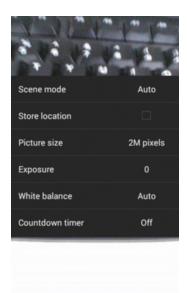

## **Take Pictures and Record Videos**

The following topics teach you how to take pictures and record videos with your phone's camera.

#### Camera Cautions

**If Lens Becomes Dirty**: Fingerprints/smudges on lens prevent capturing of clear still images/videos. Wipe lens with a soft cloth beforehand.

**Avoid Exposure to Direct Sunlight**: Be careful not to expose lens to direct sunlight for long periods. May discolor color filter and affect color of images.

### Take a Picture

You can take high-resolution pictures using your phone's camera.

**Note**: If you have an SD card installed, pictures and videos are stored to the SD card. If no card is installed, pictures and videos are saved to your phone's memory.

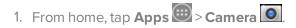

The camera viewfinder appears.

2. Aim the camera at your subject and then tap 🖸 to take the picture.

The shutter clicks and the picture is captured and saved to your phone or SD card.

### **Record Videos**

Record high-quality videos using your phone's video camera.

**Note**: If you have an SD card installed, pictures and videos are stored to the SD card. If no card is installed, pictures and videos are saved to your phone's memory.

1. From home, tap **Apps** 🕮 > **Camera** 💽.

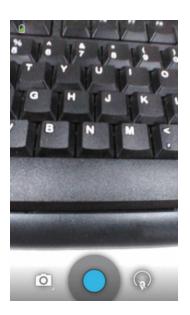

The camera viewfinder appears.

2. Tap and then tap to switch to video mode.

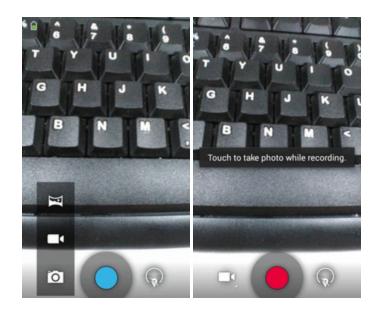

3. Tap to start recording.

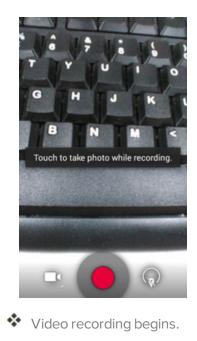

4. Tap to stop recording.

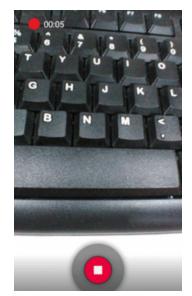

 $\bigstar$  The camera stops recording and the video is captured and saved to your phone or SD card.

## **View Pictures and Videos Using Gallery**

Using the Gallery application, you can view pictures and watch videos that you've taken with your phone's camera, downloaded, or copied onto your storage card or phone memory. You can also take a look at your pictures and your friends' pictures that are on your social networks (Facebook

and Flickr only).

For pictures that are on your storage card or phone memory, you can do basic editing such as rotating and cropping. You can also easily assign a picture as your contact picture or wallpaper and share pictures with your friends.

#### **View Pictures and Videos**

You can access and view all your stored pictures and videos from your phone's Gallery.

1. From home, tap Apps 🕮 > Gallery 🜌.

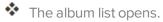

2. Tap an album (such as Camera).

|          |                | 🎽 🗎 3:55 PM | 🎽 🛢 3:55 PM         |    |    |
|----------|----------------|-------------|---------------------|----|----|
| <b>5</b> | Albums 🦼       | 0           | Camera<br>Grid view | ⊿  | 0  |
|          |                | -           | 4                   | 10 |    |
|          | Camera         |             | No.                 | 1  |    |
|          | <b>D</b> ana d |             | -                   |    | 1  |
|          | Screenshot     |             |                     | 0  | N. |

The list of pictures and videos for the album opens.

- To select another album, tap **Back** to return to the Albums tab.
- 3. Tap an image to view the picture or video.

The picture opens or the video begins playing.

#### **Pictures and Videos: Options while Viewing**

 Zoom In or Out on a Picture or Video: Tap the screen twice or pinch the screen to zoom in or out on a picture or video.

After selecting an album from the Albums tab, you can browse through the pictures and videos of that album. Tap a picture or video to view it in full screen. By default, the pictures and videos in an album are displayed in grid view.

Note: When viewing pictures, you can tap and hold on a picture or video to open a selection menu and choose what to do with the picture or video.

## **Edit Pictures**

Whether you're browsing pictures in grid view in the Gallery application, you can tap and hold on a picture to open a selection menu and choose to delete the picture, rotate or crop it, and more.

### **Rotate and Save a Picture**

- 1. From home, tap Apps 🕮 > Gallery 🜌.
- The album list opens.
- 2. Tap an album (such as Camera).
  - The list of pictures and videos for the album opens.
- 3. Tap and hold the picture you want to rotate.
- 4. Tap **Menu** and then select either **Rotate left** or **Rotate right**.

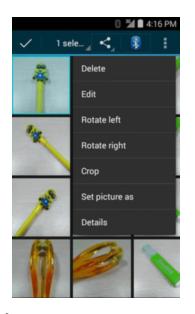

The picture is rotated and saved to the phone or SD card, depending on your settings.

### **Crop a Picture**

1. From home, tap Apps 🕮 > Gallery 🜌.

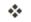

- The album list opens.
- 2. Tap an album (such as Camera).
  - The list of pictures and videos for the album opens.

- 3. Tap and hold the picture you want to crop.
- 4. Tap Menu > Crop.

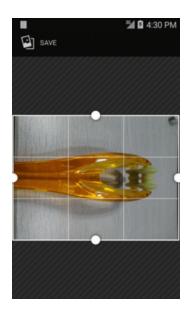

✤ A crop box appears on the picture.

5. To adjust the crop box size, drag your finger inward to or outward to resize the crop box.

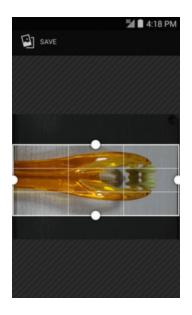

- To move the crop box to the part of the picture that you want to crop, drag the crop box to the desired size and position.
- 6. Tap **Save** to apply the changes to the picture.

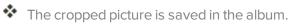

## **Share Pictures and Videos**

The Gallery application lets you send pictures and videos using email or multimedia messages. You can share pictures on your social networks (such as Facebook, Flickr, Picasa, and Twitter) and share videos on YouTube. You can also send them to another phone or your computer using Bluetooth.

## Send Pictures or Videos by Email

You can send several pictures, videos, or both in an email or Gmail message. They are added as file attachments in your email. For more information about using email and Gmail, see Create and Send an Email Message or Create and Send a Gmail Message.

1. From home, tap Apps 🕮 > Gallery 🜌.

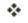

- The album list opens.
- 2. Tap an album (such as Camera).

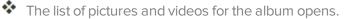

- 3. Tap the pictures or videos you want to share.
  - To select multiple items, tap and hold an image to turn on multiple select. Tap all the items you want to include.
- 4. Tap Share share on the Share via menu, tap Email or Gmail.

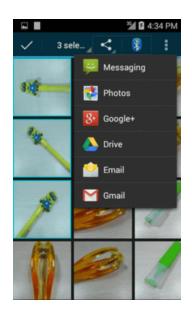

Follow onscreen prompts to complete and send the message.

Note: If you selected Mail and you have multiple email accounts, the default email account will be used.

For more information about using email and Gmail, see <u>Create and Send an Email Message</u> or <u>Create and Send a Gmail Message</u>.

## Send a Picture or Video by Multimedia Message

Multimedia Messaging (MMS) lets you send pictures and videos using your phone's messaging app. Although you can send several pictures or videos in a multimedia message, it may be better to just send one at a time, especially if the files are large in size.

1. From home, tap Apps 🕮 > Gallery 🜌.

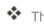

- The album list opens.
- 2. Tap an album (such as Camera).
  - The list of pictures and videos for the album opens.
- 3. Tap the pictures or videos you want to share.
  - To select multiple items, tap and hold an image to turn on multiple select. Tap all the items you want to include.
- 4. Tap Share share and then on the Share via menu, tap Messaging.

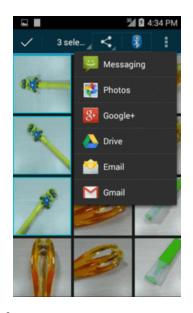

Follow the onscreen prompts to complete and send the message.

For more information about sending multimedia messages, see Send a Multimedia Message (MMS).

## Send Pictures or Videos Using Bluetooth

You can select several pictures, videos, or both and send them to someone's phone or your computer using Bluetooth.

- 1. From home, tap Apps 🕮 > Gallery 🜌.
- The album list opens.
- 2. Tap an album (such as Camera).

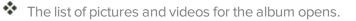

- 3. Tap the pictures or videos you want to share.
  - To select multiple items, tap and hold an image to turn on multiple select. Tap all the items you want to include.
- 4. Tap Bluetooth 🕴.

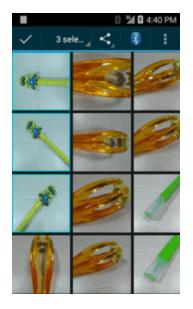

Follow the onscreen prompts to complete and send the files.

**Note**: To use Bluetooth services, you must first turn on Bluetooth. For more information, see <u>Bluetooth</u>.

## Share Pictures or Videos via Additional Apps or Social Media

From Gallery, you can share your pictures and videos from a variety of apps and social media sites, such as Facebook, Google+, Hangouts, Instagram, Flickr, Picasa, and more. Available apps will vary depending on what you have installed on your phone.

1. From home, tap Apps 🕮 > Gallery 🜌.

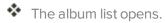

- 2. Tap an album (such as Camera).
  - \* The list of pictures and videos for the album opens.
- 3. Tap the pictures or videos you want to share.

- To select multiple items, tap and hold an image to turn on multiple select. Tap all the items you want to include.
- 4. Tap **Share** and then on the Share via menu, tap the app you want to use.

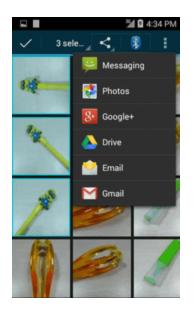

- 5. Follow the prompts to complete and post or share your pictures or videos.
  - \* The upload is completed.
    - For confirmation, check the status bar for the upload information.

## **Camera Settings**

You can adjust your camera's settings using the icons on the main camera screen and the full camera settings menu.

## **Switch Cameras**

Your phone lets you use different types of cameras depending on your settings and downloads.

1. From home, tap **Apps** 🕮 > **Camera O**.

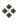

\* The camera viewfinder appears.

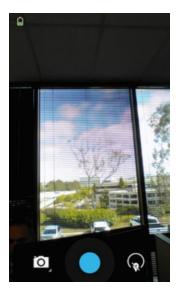

2. Tap the camera mode icon and select a camera type.

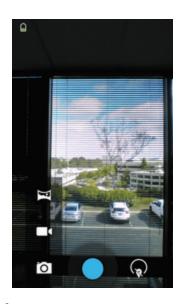

The camera switches type.

### **Set Camera Functions**

You can configure your camera's settings to fit any situation and event.

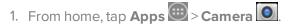

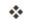

The camera viewfinder appears.

## 2. Tap More Options 🚟.

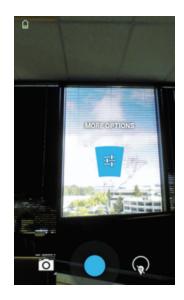

✤ The camera settings menu opens.

3. Select your desired settings.

**Note**: Available options will vary depending on the camera mode in use.

# Productivity

Use your phone to stay ahead of the game with calendar, navigation, alarm, office, and more productivity apps.

## Calendar

Use Calendar to create and manage events, meetings, and appointments. Your Calendar helps organize your time and reminds you of important events. Depending on your synchronization settings, your phone's Calendar stays in sync with your Calendar on the Web, Exchange ActiveSync calendar, Google Calendar, and Outlook calendar.

In order to sync with your Google calendar, you must sign in to a Google account on your phone. See <u>Google Account</u>.

### **Calendar Operations**

- Change Calendar View: From the Calendar, tap Day, Week, Month, or Agenda to change the current view.
- View Next/Previous Month (Month View): From the Calendar, flick the screen up or down.
- View Next/Previous Week (Week View): From the Calendar, flick the screen left or right.
- View Next/Previous Day (Day View): From the Calendar, flick the screen left or right.
- View the Next/Previous Time Period (Day/Week View): From the Calendar, flick the screen up or down.

## Add an Event to the Calendar

Add events to your calendar directly from the Calendar application.

1. From home, tap **Apps** 🕮 > **Calendar** 🔜.

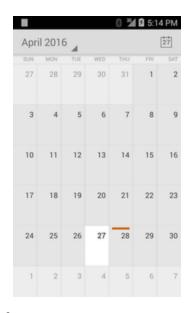

The Calendar app opens.

- 2. Tap and hold a day to add event.
- The add event window opens.
- 3. Tap Edit. Enter an event title, start date/time, end date/time, etc., and then tap Done.

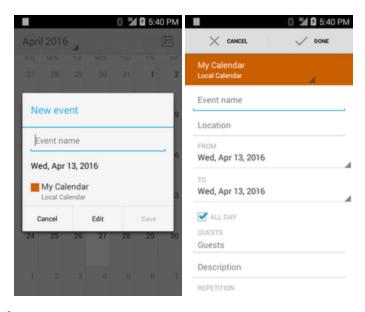

\* The event is added to your calendar.

### **View Calendar Events**

You can display the Calendar in daily, weekly, monthly, or agenda view. To change the Calendar view, tap the **Day**, **Week**, **Month**, or **Agenda** tabs along the side.

- 1. From home, tap Apps 🕮 > Calendar 🔜
- The Calendar app opens.
- 2. Tap a date and then tap an event.
  - The event details appear.
    - In event details, tap Edit 🖍 to edit the event.
    - In event details, tap **Delete** and follow the prompts.

### **Google Maps**

Use the Google Maps app to determine your location, find directions, browse local businesses and attractions, rate and review places, and more.

#### **Enable Location Services on Your Phone**

Before using any location-based services, you must enable your phone's location feature. For information about setting your phone's location options, see <u>Location Settings</u>.

#### **View Maps of Specified Places**

Use Google Maps to locate and map a specific address or destination.

- 1. From home, tap Apps 🕮 > Maps 💹.
- Google Maps opens.
  - If prompted, follow the onscreen instructions to accept terms of use.
- 2. Tap Search Q.
- 3. Enter an address, city, facility name, etc., and then tap a candidate in the results list.

A map of the specified location opens.

### **Google Search**

Search information saved on the phone and in phone applications as well as on the Internet.

### **Use Google Search**

Type search terms in the Google Search bar to find information on your phone and around the globe.

- 1. From home, tap the Google search bar or tap Apps 🔤 > Google G.
- The Search window opens.
  - If confirmation appears, follow onscreen instructions.
  - If a description for Google Now appears, tap **Next** and read information. Tap **Enable** on the last page if you want to use Google Now.
- 2. Type your search keywords and tap **Search** 
  - Search results appear.
    - To search by voice, tap  $\P$  in the search bar and speak your search terms.

#### **Google Search Operations**

- Changing Search Information: In the search window, tap Menu 
   Settings > Phone search and select where to search.
- Using Google Now: Google Now automatically searches for information based on search keywords used, your current location, etc., and presents search results in the search screen. Google Now also informs users of scheduled events.
  - To enable Google Now, in the search window, tap Menu = >Settings>Google Now>On>
     Yes, I'm in.
  - To use all of Google Now's functions, ensure that Google Location Reporting and Location

History are turned on in your location settings. Tap **Menu** = > **Settings** > **Location** > **Google Location Reporting** and select your options.

Canceling Google Now: In the search window, tap Menu > Settings > Google Now > On, select whether to disable location history, and then tap Turn off.

### Use Google Voice Search

Use your voice to search instead of typing, with Google Voice Search.

1. From home, tap **Apps** 2 **Voice Search** .

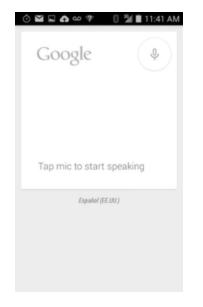

- The Voice Search window opens.
- 2. Speak your search terms.
  - Search results appear.

### Calculator

Your phone's convenient built-in calculator lets you perform basic mathematical equations.

1. From home, tap **Apps** 🕮 > **Calculator** 

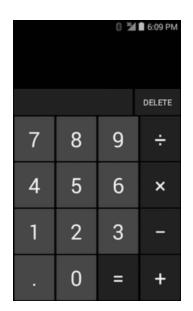

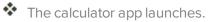

2. Tap onscreen keys for calculations.

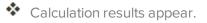

### Clock

Your phone has a clock app that lets you set alarms, view time in time zones around the world, use a stopwatch, set a timer, and use your phone as a desk clock.

#### **Check the Time**

You can check the phone any time on your phone. The current time displays in the upper right corner of the status bar. Many widgets and lock screens also display the time and provide options for how time is displayed.

#### Set the Date and Time

Your phone automatically receives the current date and time from the wireless network. You can set the date by hand by overriding the default setting.

1. From home, tap Apps 🔤 > Settings 🔯 > Date and time 🔘.

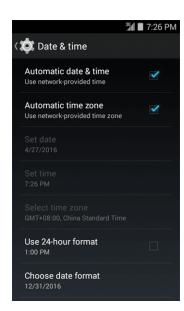

2. Clear the check mark next to **Automatic date and time**, and then set the date and time as desired.

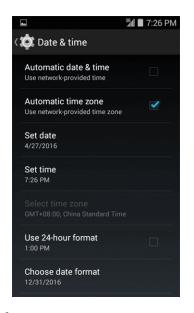

The date and time will reflect your new settings.

### **Set Alarms**

Set multiple alarms using your phone's Clock app.

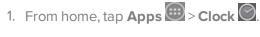

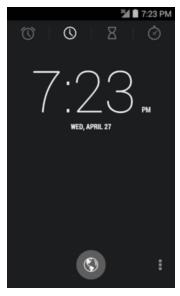

The Clock appears.

2. Tap the Alarm 🔯 tab and then tap Create alarm 😐.

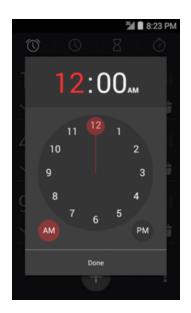

3. Set the alarm options, including time, days, repeat pattern, alarm type, and alarm tone.

\* The alarm is set.

#### Phone at Alarm Time

• At the set alarm time, the phone sounds the alarm and/or vibrates.

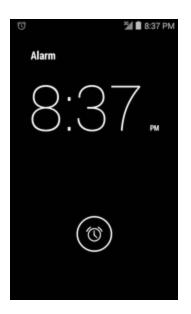

Stopping an alarm: When the alarm sounds, drag to the left to snooze or right to dismiss it.

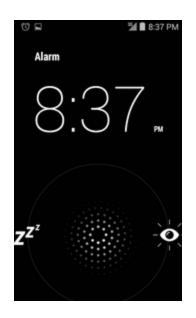

### **Additional Clock Features**

Your phone's clock app provides additional useful features including world clock, stopwatch, and timer functions. All features are available from the clock app display.

- From home, tap Apps > Clock .
- The Clock appears.

#### World Clock

The world clock lets you keep track of the current time in multiple cities around the globe.

1. From the clock app, tap **World Clock** .

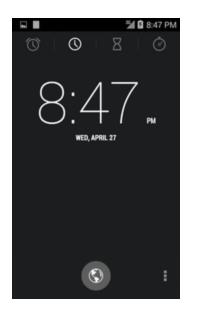

2. Tap Add City 🔘 and select a city. Repeat to add multiple cities.

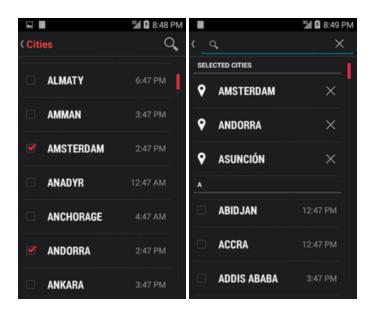

3. The cities are selected.

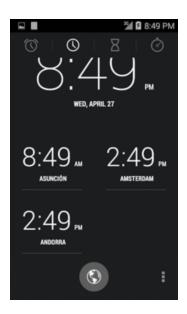

#### **Stopwatch**

The stopwatch lets you time events down to the hundredth of a second.

1. From the clock app, tap **Stopwatch** .

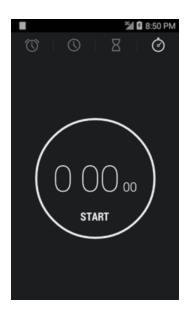

2. Tap **Start** to begin timing.

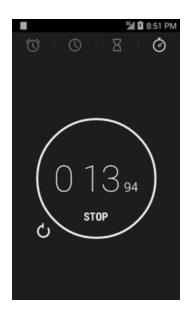

3. Tap **Stop** to stop timing.

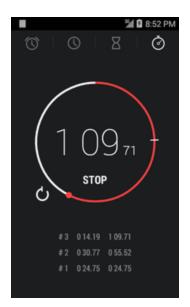

#### Timer

The timer provides a countdown timer for up to 9 hours, 99 minutes, and 99 seconds.

1. From the clock app, tap Timer  $\blacksquare$ .

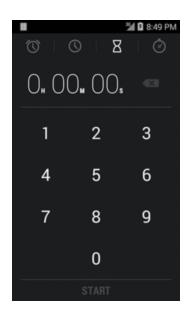

2. Use the keypad to set the length of the timer.

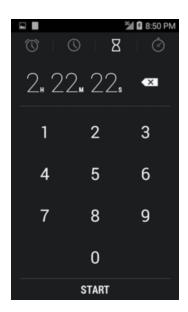

3. Tap **Start** to begin the timer.

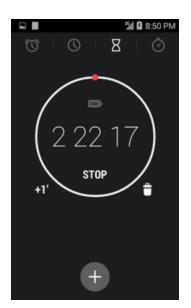

# **Entertainment and Activities**

The following topics provide an overview of your phone's entertainment apps.

### **Google Play Music App**

The Google Play Music app lets you browse, shop, and play back songs purchased from Google Play as well as songs you have loaded from your own music library. The music you choose is automatically stored in your Google Play Music library and instantly ready to play via streaming or download.

For more information about Google Play Music, visit play.google.com/about/music.

**Note**: For information about loading music onto your phone, see <u>Transfer Files between Your Phone</u> and a Computer.

### **Google Play Music**

Use the Google Play Music app to listen to all your music on your phone.

1. From home, tap Apps 🕮 > Play Music 🞧

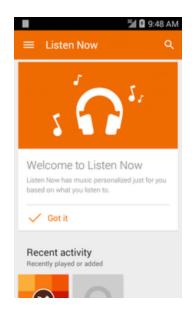

The Listen Now screen opens. Listen Now has music personalized just for you based on what you listen to.

2. Tap Menu > My Library.

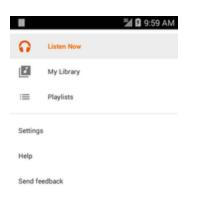

3. Flick the screen left or right to select a library category such as Artist or Albums.

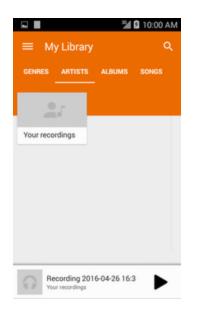

- 4. Tap an item from the category window and then tap a song.
  - \* The song begins playing.

### **Create Playlists in Google Play Music**

Organize music into playlists to fit every occasion.

- 1. From home, tap **Apps** 🕮 > **Play Music** 🛜.
- The Listen Now screen opens.

- 2. Tap Menu > My Library.
- 3. Flick the screen left or right and select a library category such as Artist or Albums.
- 4. Tap next to an item from the category window and then tap Add to playlist.

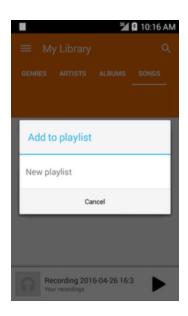

5. Tap New playlist.

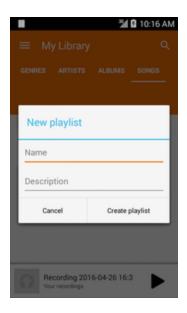

6. Enter a name and tap Create playlist.

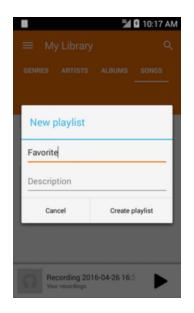

- The playlist is created.
- 7. Return to the library view and select Albums or Songs.
- 8. Tap next to an item and then tap **Add to playlist** > <playlist name>.

\* The song or album is added to the playlist. Repeat to add more items to the playlist.

### **Adding Currently Playing Music to a Playlist**

- From the player view, tap
  >Add to playlist > <playlist name>.
- The music is added to the playlist.

### YouTube

View videos uploaded to YouTube and upload your own videos to your YouTube account.

### **View YouTube Videos**

You can use the YouTube app to view videos on YouTube even if you aren't signed in to a YouTube account.

1. From home, tap **Apps** 🕮 > **YouTube >**.

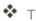

- The YouTube app launches.
  - If you're prompted to provide confirmation to use the site, follow the onscreen instructions to continue.
- 2. Search through the YouTube channels and tap a video you want to see.

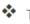

The video plays on your phone screen.

• Tap the screen to pause or resume play while watching.

### Post a Video to YouTube

You can post videos to your YouTube account from your phone. Before posting, you must set up a YouTube account and sign in to it on your phone.

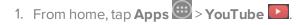

The YouTube app launches.

2. Tap **Options** > **Uploads**.

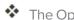

The Open from menu appears.

- 3. Select a video to upload.
  - Enter a title, description, and tags, and select a privacy setting.
- 4. Tap **Upload**.

The video is uploaded to your YouTube channel.

# **Settings**

The topics in this section will cover your phone's settings menus and options. For an overview of the settings menu, see <u>Basic Settings</u>.

# **Wireless and Networks Settings**

The following topics introduce your phone's basic settings menus and cover your phone's Wireless and Networks settings options.

### **Basic Settings**

From the home screen, tap **Apps** 🕮 > **Settings** to access your phone's settings menu.

| Category           | Description                                                                                                    |
|--------------------|----------------------------------------------------------------------------------------------------|
| Wi-Fi 🛜            | Enable and set Wi-Fi options.                                                                                                    |
| Bluetooth <b>B</b> | Enable Bluetooth connections.                                                                                                    |
| Data usage 💽       | Check your phone's data usage.                                                                                                    |
| Sound              | Set ringtone, operation tones, etc.                                                                                                |
| Display 🛈          | Set wallpaper, brightness, etc.                                                                                                    |
| Storage 🗄          | Manage internal storage on your phone and provides menu choices for an optional SD card.                                           |
| Battery            | Monitor your phone's battery usage.                                                                                                |
| Apps 🕍             | Check installed applications and running applications.                                                                             |
| Location 🖸         | Select your phone's location access options.                                                                                       |
| Security           | Set encryption options, password visibility, administrator settings, and credential storage options.                               |
| Backup and reset 🖸 | Back up your phone's data and settings.                                                                                            |
| Date and time      | Automatically use the network-provided date and time or manually set these values, as well as select time and date format options. |
| Accessibility      | Enable and manage accessibility-related applications.                                                                              |

The table below outlines parts of the top-level settings categories.

### Access Settings

1. From home, tap **Apps** 🕮 > **Settings** 🔯.

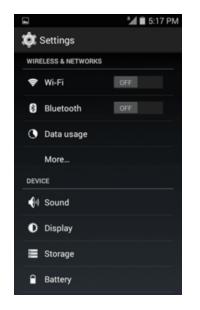

The settings menu opens.

- 2. Select categories and then select your settings options.
- Settings are made and applied.

**Tip**: You can also access settings from the notification panel. Pull down the status bar and tap and tap **Settings** 

### Wi-Fi Settings

The Wi-Fi settings menu lets you turn Wi-Fi on or off, set up and connect to available Wi-Fi networks, and configure advanced Wi-Fi options.

For more information about Wi-Fi settings, see Wi-Fi.

- 1. From home, tap **Apps** > **Settings** .
- 2. Tap Wi-Fi 🛜.

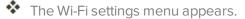

- 3. Tap the Wi-Fi slider to turn Wi-Fi on
  - Wi-Fi is enabled. You will see the names and security settings of in-range Wi-Fi networks.
    - To disable Wi-Fi, tap the slider again OFF
- 4. Tap a Wi-Fi network, enter the password, and tap **Connect**.

- Your phone is connected to the selected Wi-Fi network.
- 5. Configure your Wi-Fi settings.
  - Your Wi-Fi settings changes are saved.
    - The password, for a household wireless LAN router, is sometimes found on a sticker on the router (WEP, WPA, KEY, etc.). Contact the router manufacturer for information. For password for a public wireless LAN, check with user's service provider.
    - Entering a password is not required if an access point is not security protected.

### **Bluetooth Settings**

Your phone's Bluetooth<sup>®</sup> capabilities let you use wireless headsets, send and receive pictures and files, and more. For details on your phone's Bluetooth usage, see <u>Bluetooth</u>.

- 1. From home, tap Apps 🕮 > Settings 🎑.
- 2. Tap **Bluetooth 8**.

The Bluetooth settings open.

#### **Bluetooth Settings Operations**

Enable Bluetooth: In Bluetooth settings, tap the slider or off.

- Tap to enable and to disable.
- Enable Your Phone to be Discoverable to Other Devices: From Bluetooth settings, tap your phone name.
  - Tap the phone name to toggle discoverable/hidden setting.
  - The indication below the phone name shows the discoverability status.
  - After the predetermined time, the phone returns to hidden mode and is no longer discoverable by nearby devices.
  - This setting is available when Bluetooth is enabled.
- Pairing Bluetooth Devices: Make sure the other devices are set to be discovered. From Bluetooth settings, tap the device name in "Available devices" and follow the onscreen instructions.
  - Depending on the device, you may be required to enter or accept a passkey.
  - If the target device does not appear, tap Search for devices to search again.
  - This setting is available when Bluetooth is enabled.

- Change the Name of a Paired Device: From Bluetooth settings, tap an ext to a paired device name, tap Rename, enter a new name, and tap OK.
  - Emoji cannot be used in a device name.
  - This setting is available when Bluetooth is enabled.
- Canceling Pairing: From Bluetooth settings, tap next to a paired device name, and then tap Unpair.
  - This setting is available when Bluetooth is enabled.
- Search for Other Devices: From Bluetooth settings, tap Search for devices.
  - This setting is available when Bluetooth is enabled.

### **Data Usage Settings**

The data usage menu lets you view your phone's mobile and Wi-Fi data usage, set data limits, restrict hotspot usage, and more.

- 1. From home, tap Apps 🕮 > Settings 🔯.
- 2. Tap Data usage 🕥.

The data usage window opens.

#### **Data Usage Settings Operations**

- Enable Mobile Data: In Data usage window, tap the slider for Mobile data on to enable the service.
- Set Mobile Data Limit: From the Data usage window, insert a check mark next to Set mobile data limit, and then drag the horizontal warning slider up and down to set an amount. Drag the horizontal limit slider up and down to set the data usage limit. Your phone will alert you when the warning level is reached.
  - Data usage amounts are approximate. Actual amounts may differ.
  - This setting is available when Mobile data is enabled.
- Set Date for Resetting Data Usage: To set the data usage measuring cycle, from the Data usage window, tap the drop-down menu next to Data usage cycle, tap Change cycle, set a reset date, and tap Set.

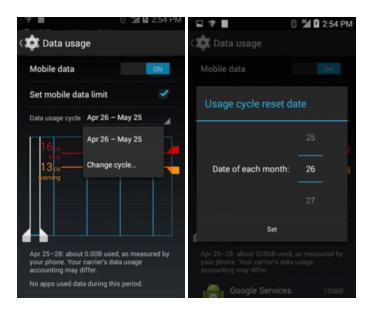

- This setting is available when Mobile data is enabled.
- Check Data Usage for Each Application: To see how your data is being used, slide the vertical white bars in the graph to set a usage period, and then tap an app name to see its usage for the period.

### **More Settings**

The more settings menu provides access to additional wireless and network options, such as default SMS app, mobile networks, VPN and more.

#### **More Settings Options**

| Setting         | Description                                                               |  |
|-----------------|---------------------------------------------------------------------------|--|
| Default SMS app | Set a default SMS/MMS app                                                 |  |
| Airplane mode   | Disable all settings that emit or receive signals. Phone stays powered on |  |
| VPN             | Add a Virtual Private Network (VPN)                                       |  |
| Mobile networks | Set a network mode, etc.                                                  |  |

### **Access More Settings Options**

- 1. From home, tap Apps 🕮 > Settings 🔯.
- 2. Tap More settings.

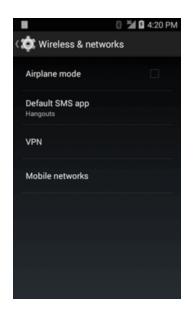

3. Set items.

Your settings are saved and implemented.

### **Default SMS App Settings**

If you have multiple messaging apps installed on your phone, you can choose the app your phone uses for messaging. The app you select here will be used when you choose Messages in other apps, such as when sharing items like pictures or video.

- 1. From home, tap **Apps** 🕮 > **Settings**
- 2. Tap More > Default SMS app.

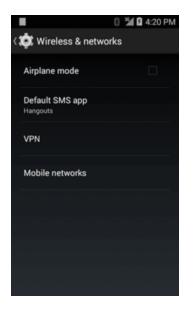

3. Choose a messaging app.

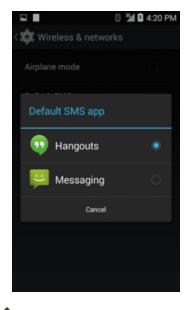

\* The default messaging app is set.

**Note**: If you choose a default messaging app other than Messages (for example, Google Hangouts), you will not be able to use the standard Messages app unless you restore it as the default messaging app.

# **Device Settings**

The following topics outline the device settings options available on your phone, including sounds, display, gestures, applications, and more.

### **Sound Settings**

The sound settings menu lets you control your phone's audio, from ringtones and alerts to tap tones and notifications.

#### **Sound Settings Overview**

| Sound Setting              | Description                                             |  |
|----------------------------|---------------------------------------------------------|--|
| Volumes                    | Set volume for ringtones, alarms, system features, etc. |  |
| Phone ringtone             | Set your phone's default ringtone                       |  |
| Vibrate when ringing       | Enable vibration with ringtones                         |  |
| Default notification sound | Set a tone for default phone notifications              |  |
| Dial pad touch tones       | Enable tones for phone dialer screen                    |  |
| Touch sounds               | Set tone options for screen tap                         |  |
| Screen lock sound          | Set a tone when locking/unlocking the screen            |  |
| Vibrate on touch           | Enable vibration when tapping the screen                |  |
| Emergency tone             | Set a tone for incoming emergency alerts                |  |

The sound settings menu allows you to configure the following options:

### Access Sound Settings

- 1. From home, tap **Apps** 🕮 > **Settings**
- 2. Tap **Sound** .

|                                       | 🕍 🚨 4:45 PM |
|---------------------------------------|-------------|
| 🔅 Sound                               |             |
| Volumes                               |             |
| CALL RINGTONE & VIBRATE               |             |
| Phone ringtone<br>Themos              |             |
| Vibrate when ringing                  |             |
| SYSTEM                                |             |
| Default notification sound<br>Proxima |             |
| Dial pad touch tones                  |             |
| Touch sounds                          |             |

- 3. Set your sound options.
- Your sound settings are saved and applied.

### **Display Settings**

Use the phone's display settings menu to adjust items such as wallpaper, brightness, screen timeout, and more.

#### **Display Settings Overview**

The display settings menu allows you to configure the following options:

| Display Setting    | Description                                                                                         |  |
|--------------------|----------------------------------------------------------------------------------------------------|--|
| Brightness         | Set the display brightness.                                                                         |  |
| Wallpaper          | Set a wallpaper.                                                                                    |  |
| Auto-rotate screen | Set whether to allow the screen to rotate the display with the phone orientation, where applicable. |  |
| Sleep              | Set a screen timeout duration.                                                                      |  |
|                    | Note: Longer durations discharge the battery more quickly.                                          |  |
| Daydream           | Control what happens when the phone is docked and/or sleeping.                                      |  |
| Font size          | Set font size for display.                                                                          |  |

### Access Display Settings

- 1. From home, tap **Apps** 🕮 > **Settings**
- 2. Tap **Display**

|                                       | 🎽 🖬 4:45 PM |
|---------------------------------------|-------------|
| 🔅 Display                             |             |
| Brightness                            |             |
| Wallpaper                             |             |
| Auto-rotate screen                    |             |
| Sleep<br>After 1 minute of inactivity |             |
| Daydream<br>Clock                     |             |
| Font size                             |             |
|                                       |             |
|                                       |             |

3. Set your display options.

Your display settings are saved and applied.

### **Storage Settings**

The storage settings menu lets you manage internal storage on your phone and provides menu choices for an optional SD card (not included).

### **Storage Settings Overview**

The storage settings menu allows you to configure the following options:

| Storage Setting | Description                                                                                                    |
|-----------------|----------------------------------------------------------------------------------------------------|
| Total space     | View the total space/free space in your phone memory and in an optional installed SD card.                          |
| Unmount SD card | If an optional SD card is installed, tap to unmount the card to allow for safe removal.                             |
| Mount SD card   | If an optional SD card is installed, tap to mount the card and make it available for use.                           |
| Format SD card  | If an optional SD card is installed, tap to erase all data stored on the card and prepare it for use by your phone. |

### **Access Storage Settings**

- 1. From home, tap **Apps** 🕮 > **Settings**
- 2. Tap Storage

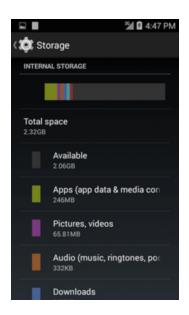

3. Check or tap items.

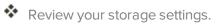

### **Battery Settings**

Monitor your phone's battery usage through this settings menu. View which functions are consuming your battery's charge and at what percentage.

- 1. From home, tap **Apps** 🕮 > **Settings** 🔯.
- 2. Tap Battery

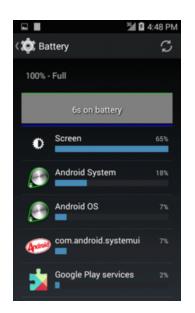

- 3. Tap items to view details.
  - Check your battery condition and access additional options.

### **Apps Settings**

Check installed applications and running applications.

#### **Apps Settings Overview**

Items that can be checked in the Apps settings menu are the following.

| Apps Setting | Description                                    |  |
|--------------|------------------------------------------------|--|
| Downloaded   | Check downloaded apps.                         |  |
| SD Card      | Check apps on your optional installed SD card. |  |
| Running      | Check running apps.                            |  |
| All          | Check all apps.                                |  |

### **Access Applications Settings**

- 1. From home, tap **Apps** 🕮 > **Settings**
- 2. Tap **Apps** 🕍.

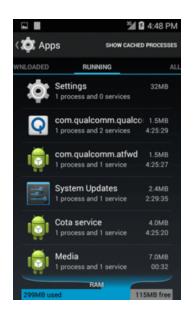

- 3. Tap items to view details.
- Check your application settings condition and access additional options.
  - Depending on the app and its location, you may be able to force the app closed, uninstall or disable the app, clear cache and data, and more.

# **Personal Settings**

The following topics cover your phone's personalization settings, including location privacy and access, security settings, language and input settings, and backup and reset options.

### **Location Settings**

Your Location Services settings menu lets you select how your phone determines its location (using the wireless networks, GPS satellites, both, or neither).

#### **Location Settings Overview**

Your Location settings menu allows you to configure the following options.

| Location Setting | Location Setting                                                       |  |
|------------------|------------------------------------------------------------------------|--|
| Mode             | Select a locating method: High accuracy, Power saving, or Device only. |  |

#### **Enable Location Services**

Before using any features that require location assistance, you must enable your phone's location services.

- 1. From home, tap Apps 🕮 > Settings 🔯
- 2. Tap Location .
- 3. Tap the setting to toggle Location on
  - Your phone's location services are enabled.

### **Access Location Settings**

- 1. From home, tap **Apps** 🕮 > **Settings** 🔯.
- 2. Tap Location .
- 3. Configure the desired settings.

Your location settings are applied and saved.

### **Security Settings**

The Security settings menus let you set screen security, encryption options, password visibility, administrator settings, and credential storage options.

### **Security Settings Overview**

Many security settings are dependent on Screen lock settings, SIM lock settings, etc. The following table outlines the settings available through the Security settings menu:

| Security Setting         | Description                                                                           |
|--------------------------|---------------------------------------------------------------------------------------|
| Screen lock              | Set screen lock method.                                                               |
| Encrypt phone            | Encrypt all data on your phone.                                                       |
| Encrypt external SD card | Encrypt the data on an optional installed SD card.                                    |
| Make passwords visible   | Toggle to show or hide passwords when entering form data.                             |
| Device administrators    | View or turn off device administrators.                                               |
| Unknown sources          | Allow or deny installation of apps from sources other than the Google Play store app. |
| Trusted credentials      | Display trusted CA certificates.                                                      |

#### **Access Security Settings**

Before using any features that require location assistance, you must enable your phone's location services.

- 1. From home, tap Apps 🔤 > Settings 🔯.
- 2. Tap Security A.

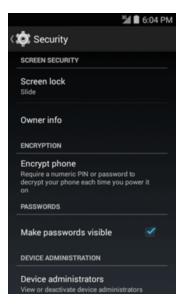

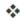

The Security settings menu opens.

3. Set your security options.

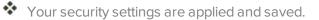

#### Screen Lock

You can increase the security of your phone by creating a screen lock. When enabled, you have to draw the correct unlock pattern on the screen, enter the correct PIN, or enter the correct password to unlock the phone's control keys, buttons, and touchscreen.

In order from least secure to most secure, the available screen lock options are:

- None
- Slide
- Pattern
- PIN
- Password

**Important**: To protect your phone and data from unauthorized access, it is recommended that you use the highest security level available (Password protection). It is also recommended you frequently change your password to ensure the safety of your phone and personal data.

#### **Access Screen Lock Settings**

- 1. From home, tap **Apps** 🕮 > **Settings** 🔯.
- 2. Tap Security Screen lock.

| 🏄 🛢 6:04 PM                                                                                              | 🏄 🛢 6:04 PM            |
|----------------------------------------------------------------------------------------------------|------------------------|
| ( 🏩 Security                                                                                             | ( 🏩 Choose screen lock |
| SCREEN SECURITY                                                                                          |                        |
| Screen lock                                                                                              | None                   |
|                                                                                                    | Slide                  |
| Owner info                                                                                               |                        |
| ENCRYPTION                                                                                               | Pattern                |
| Encrypt phone<br>Require a numeric PIN or password to<br>decrypt your phone each time you power it<br>on | PIN                    |
| PASSWORDS                                                                                                | Password               |
| Make passwords visible 🛛 🗹                                                                               |                        |
| DEVICE ADMINISTRATION                                                                                    |                        |
| Device administrators                                                                                    |                        |
| View or deactivate device administrators                                                                 |                        |

The Screen lock settings menu opens.

#### Use Slide to Unlock the Screen

From the Screen lock settings menu, tap **Slide** to save the setting.

The screen lock is set.

#### Use a Screen Unlock Pattern

- 1. From the Screen lock settings menu, tap **Pattern**.
- 2. Draw the screen unlock pattern by connecting at least four dots in a vertical, horizontal, or diagonal direction. Lift your finger from the screen when finished.

| ⊡ ﷺ 6:07     X                        | PM |
|---------------------------------------|----|
| Pattern recorded                      |    |
| $\bigcirc \bigcirc \bigcirc \bigcirc$ | )  |
| $\cdot$ $\cdot$ $\bigcirc$            | )  |
| $\cdot$ $\cdot$ $( )$                 | )  |
| Retry Continue                        |    |

The phone records the pattern.

- 3. Tap Continue.
- 4. When prompted, draw the screen unlock pattern again, and then tap **Confirm**.

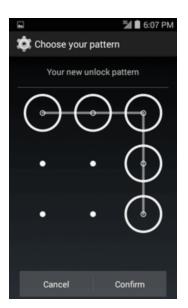

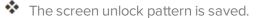

• If you fail to enter the correct pattern after five attempts, you will be prompted to wait for 30 seconds before you can try again.

**Note**: Clear the **Make pattern visible** check box if you do not want the unlock pattern to display on the screen when you unlock it.

Note: To change your unlock screen pattern, from home, tap Apps > Settings > Security > Screen lock.

### Use a Screen Unlock PIN

- 1. From the Screen lock settings menu, tap **PIN**.
- 2. Enter a PIN, tap Continue, re-enter your PIN, and tap OK to save the setting.
  - The screen lock is set.
    - If you fail to enter the correct PIN after five attempts, you will be prompted to wait for 30 seconds before you can try again.

### Use a Screen Unlock Password

- 1. From the Screen lock settings menu, tap **Password**.
- 2. Enter a password, tap **Continue**, and then enter your password again to confirm it.
- The screen lock is set.
  - If you fail to enter the correct password after five attempts, you will be prompted to wait for 30 seconds before you can try again.

**Important**: To protect your phone and data from unauthorized access, it is recommended that you use the screen unlock password (highest security). It is also recommended that you frequently change your password to ensure the safety of your phone and personal data.

### **Disable the Screen Lock**

Follow the instructions below to turn off your current screen lock.

- 1. From home, tap Apps 🕮 > Settings 🔯 > Security 🔒.
- 2. Tap Screen lock.
- 3. Draw your unlock screen pattern, enter your PIN, or enter your password.
- 4. Tap None.
  - The screen lock is disabled.

**Note**: If you fail to enter the correct password after five attempts, you will be prompted to wait for 30 seconds before you can try again.

### Language and Input Settings

Your phone's language and input settings let you select a language for the phone's menus and keyboards, select and configure keyboard settings, configure speech input settings, and set your phone's mouse/trackpad options.

### Language and Input Settings Overview

You can set the following options in the Language and input settings menu:

| Language and Input<br>Setting | Description                                        |
|-------------------------------|----------------------------------------------------|
| Language                      | Set the language for your display and menus.       |
| Default keyboard method       | Set the default method for entering text.          |
| Google keyboard               | Set Google keyboard options.                       |
| TouchPal X                    | Set TouchPal X keyboard options.                   |
| Google voice typing           | Set options for Google Voice text entry.           |
| Voice search                  | Set your voice search options.                     |
| Text-to-speech options        | Set text-to-speech options.                        |
| Pointer speed                 | Set the speed of the pointer for a mouse/trackpad. |

### Access Language and Input Setting Options

- 1. From home, tap Apps 🕮 > Settings 🔯.
- 2. Tap Language and input .

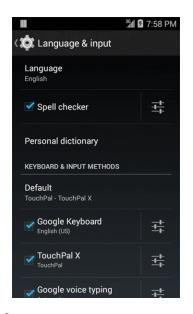

\* The Language and input settings menu opens.

3. Set options.

The language and input settings are applied and saved.

### Language and Input Options

Some of the language and input options are detailed below.

- Set the Display Language: From the Language and input settings menu, tap Language and then tap a language to assign it.
- Set Input Method: From the Language and input setting menu, tap Default and then tap an input method.
- Enable Voice Input: From the Language and input settings menu, tap Google voice typing to toggle the option on or off. (A check mark ✓ indicates the option is enabled.)
- Set Google keyboard Options: From the Language and input settings menu, tap and the configure your keyboard options.
- Set Voice Output when Using Voice Search: From the Language and input settings menu, tap Voice search, tap a settings option, and follow the onscreen instructions.
- Set Output for Text-to-Speech Output: From the Language and input settings menu, tap Text

   -to-speech output, tap a settings option, and follow the onscreen instructions.
- Set Speed of Pointer for Mouse/Trackpad: From the Language and input settings menu, tap Pointer speed, drag the bar to adjust the speed, and tap OK.

### **Backup and Reset**

Your phone's **Backup and reset** menu lets you back up your phone's data and settings to Google servers before resetting your phone to the original factory settings. The Factory data reset erases all data from the phone's application storage, including:

- Your Google account
- System and app data and settings
- Downloaded apps
- Music
- Photos
- Other user data

### **Backup and Reset Overview**

The following options are available in the Back up and reset menu:

| Backup and Reset<br>Option | Description                                                                                |
|----------------------------|--------------------------------------------------------------------------------------------|
| Back up my data            | Enable backup for application data, Wi-Fi passwords, and other settings to Google servers. |
| Backup account             | Select the account used to back up data.                                                   |
| Automatic restore          | When reinstalling an application, backed up settings and data will be restored.            |
| Factory data reset         | Reset all settings and delete all data on phone.                                           |

- Performing a factory data reset erases all data on the phone. It is recommended that you back up important data before performing a factory data reset.
- Erased information cannot be restored. Only erase data after you are sure you have saved everything you need.

### Access Backup and Reset Options

- 1. From home, tap Apps 🕮 > Settings 🎑.
- 2. Tap Backup and Reset 🙆

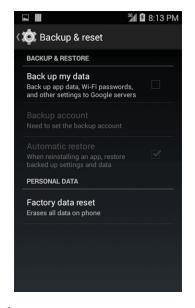

The Backup and reset menu opens.

3. Set options.

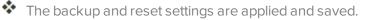

• If you're performing a Factory Data Reset, follow the prompts to confirm the data removal. The phone will erase all data and reboot.

### **Factory Data Reset**

**Tip**: Before performing a factory data reset on your phone, you may want to unmount an installed SD memory card to avoid losing any data you may have stored on it. From home, tap **Apps** > **Settings** > **Storage** > **Unmount SD card** to unmount the SD card.

1. From the Backup and reset menu, tap **Factory data reset**.

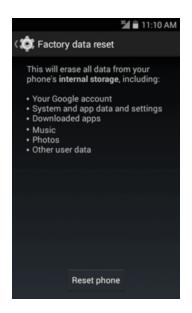

2. Read the factory data reset information page and tap **Reset phone**.

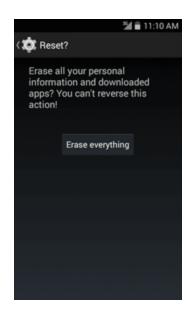

3. Tap Erase everything.

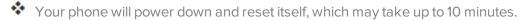

• Once the phone has reset, it will run through the Hands Free Activation and update processes again. When finished, you will see the Welcome screen and Setup application. See <u>Complete the Setup Screens</u> to start over.

### **Accounts Settings**

The following topic details your phone's accounts settings.

### **Add Accounts Settings**

The Accounts settings menu lets you add and manage all your email, social networking, and picture and video sharing accounts.

### Set Up a New Account

- 1. From home, tap Apps 🔤 > Settings 🔯.
- 2. Tap Add account

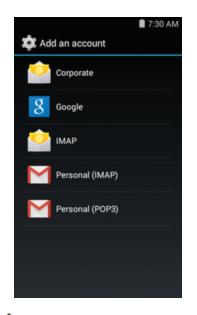

An Add account window appears.

3. Tap an account type and then follow the onscreen instructions to add the required account information, and then tap **Done**.

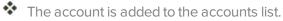

# System Settings

The following topics detail your phone's system settings options, including battery and storage, date and time, activation, system update, and device information.

### **Date and Time Settings**

Use the date and time settings menu either to automatically use the network-provided date and time or manually set these values, as well as select time and date format options.

### **Date and Time Overview**

| Date and Time Option    | Description                                                                             |
|-------------------------|-----------------------------------------------------------------------------------------|
| Automatic date and time | Set the date and time automatically via the connected wireless network.                 |
| Set date                | Set the date manually (only available when Automatic date and time option is disabled). |
| Set time                | Set the time manually (only available when Automatic date and time option is disabled). |
| Select time zone        | Set the time zone manually (only when Automatic time zone is disabled).                 |
| Use 24-hour format      | Enable or disable 24-hour format.                                                       |
| Select date format      | Set the date display format.                                                            |

The following date and time options may be configured:

### Access Date and Time Options

- 1. From home, tap Apps 🕮 > Settings 🔯.
- 2. Tap Date and time .

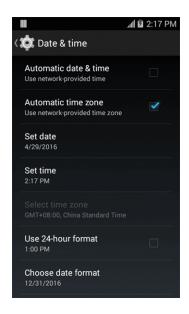

3. Set available date and time options.

Your date and time settings are applied and saved.

### **Accessibility Settings**

The accessibility menu lets you enable and manage accessibility-related applications.

### **Accessibility Settings Overview**

The following accessibility options may be configured:

| Accessibility Option   | Description                                                       |
|------------------------|-------------------------------------------------------------------|
| Auto rotate screen     | Set the screen to rotate automatically when the phone is rotated. |
| Speak passwords        | Set the phone to read passwords as they are entered.              |
| Power button ends call | Press the Power button to end an incoming call.                   |

### **Access Accessibility Options**

- 1. From home, tap **Apps** 🔤 > **Settings**
- 2. Tap Accessibility W.

|                        | 🗐 🖬 2:17 PM |
|------------------------|-------------|
| ( 🔅 Accessibility      |             |
| SERVICES               |             |
| TalkBack<br>Off        |             |
| SYSTEM                 |             |
| Captions<br>Off        |             |
| Magnification gestures |             |
| Large text             |             |
| Power button ends call | 0           |
| Auto-rotate screen     | 2           |

3. Set available accessibility options.

Your accessibility settings are applied and saved.

### System Updates

The system updates menu lets you update your phone.

### System Updates Overview

| System Updates Option   | Description                                       |
|-------------------------|---------------------------------------------------|
| Update PRL              | Update the client initiated PRL.                  |
| Update profile          | Update the client initiated device configuration. |
| Update Coolpad software | Update the client initiated Coolpad software.     |

### **System Updates Options**

- 1. From home, tap **Apps** 🕮 > **Settings**
- 2. Tap System updates 🙆.

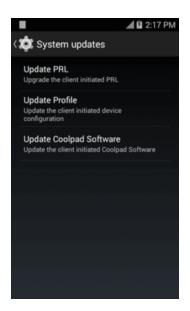

3. Select an update options. See Update your Phone for more information.

### **About Phone**

The about phone menu lets you access important phone information, and view legal and safety information.

### **About Phone Overview**

The following About Phone items may be reviewed or set:

| About Phone Item  | Description                                                                                                    |
|-------------------|----------------------------------------------------------------------------------------------------|
| Status            | Check your phone's status.                                                                                                    |
|                   | <ul> <li>Battery status and level.</li> </ul>                                                                                                  |
|                   | <ul> <li>SIM card status (signal strength, mobile network type, service<br/>state, roaming, mobile network state and phone number).</li> </ul> |
|                   | <ul> <li>IMEI information (MIN, PRL version, MEID, IMSI, and PESN).</li> </ul>                                                                 |
|                   | IP address.                                                                                                    |
|                   | <ul> <li>Wi-Fi MAC address.</li> </ul>                                                                                                    |
|                   | <ul> <li>Bluetooth address.</li> </ul>                                                                                                    |
|                   | Serial number.                                                                                                    |
|                   | Up time.                                                                                                    |
| Legal information | Check open source licenses, Google legal.                                                                                                    |
| Model number      | Check the phone's model number.                                                                                                    |
| Android version   | Check the Android version number.                                                                                                    |
| Baseband version  | Check the phone's baseband version.                                                                                                    |
| Kernel version    | Check the phone's kernel version.                                                                                                    |
| Build number      | Check the current phone build number.                                                                                                    |

### **Access About Phone Options**

- 1. From home, tap **Apps** 🔤 > **Settings**
- 2. Tap About phone 🛈.

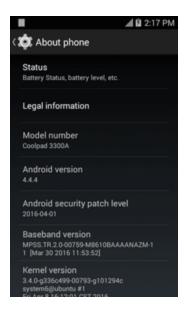

3. Select or view available options.

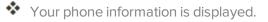

# **Getting Help**

The topics in this section will cover troubleshooting tips, phone specifications, and how to contact Virgin Mobile and manage your wireless service.

## For Assistance

The following topics address areas of support for your phone, including troubleshooting, specifications, account information, warranty information, and customer service contact information.

### Troubleshooting

Check the questions and answers below for troubleshooting solutions for common phone issues.

### **Check Here First**

**Question**: Phone freezes/operation is unstable.

**Answer**: Turn the phone on again. If you are unable to turn the phone off, remove and replace the Battery, and then turn the phone on again. Data that was being edited is erased after your phone is powered on again.

Question: Operation is unstable after a new application was installed.

**Answer**: The newly installed application may be the cause. Uninstall the application in Safe mode. See <u>Uninstall an App</u>. To turn the phone on in Safe mode:

- Press and hold the **Power/Lock** key > tap and hold **Power off**, read the disclaimer for safe mode, and then tap **OK**.
  - After turning the phone on in Safe mode, "Safe Mode" appears at lower left.
  - After restarting in Safe mode, your phone can be powered on as usual.
  - Before turning the phone on in Safe mode, it is recommended that you back up important data.
  - By powering the phone on in Safe mode, added widgets may be deleted.

Question: Cannot use phone, mail, or Internet.

Answer 1: Check whether you are where signal is weak or out of service area.

Answer 2: Power the phone on again.

**Answer 3**: Is the phone in Airplane mode? To check that Airplane mode is canceled:

• From home, tap Apps 🔤 > Settings 🔯 > Airplane mode.

**Answer 4**: Is data communication disabled? To check that data communication is enabled:

• From home, tap Apps 🕮 > Settings 🔯 > Data usage 🕓 > Mobile data.

Question: Battery level goes down quickly.

**Answer**: Are you where signal is weak or have been out of service area for a long period? Calling where signal is weak or being out of service area uses a lot of Battery.

Question: Cannot install applications.

**Answer**: Applications cannot be installed with only a little free space on the phone or SD card. To check free space, see <u>Storage Settings</u>. Applications not supported by your phone cannot be installed.

Question: Cannot unlock screen.

**Answer**: Power the phone on again. If you are unable to turn the phone off, remove and replace the Battery, and then power the phone on again. Data that was being edited is erased after the phone is powered on again.

### **Specifications**

The following tables list your phone's and battery's specifications.

### **Phone Specifications**

| ltem              | Description                             |
|-------------------|-----------------------------------------|
| Dimensions        | 4.85 inches x 2.50 inches x 0.46 inches |
| Form Factor       | Bar, Touchscreen                        |
| Antenna           | Built-in                                |
| Network Mode      | CDMA                                    |
| Camera            | Rear camera: 2.0 MP FF                  |
| Earphone Jack     | CTIA Standard earphone jack             |
| Screen Type       | FWVGA                                   |
| Screen size       | 4 inches                                |
| Screen Resolution | 800x480                                 |

### **Battery Specifications**

| ltem     | Description |
|----------|-------------|
| Voltage  | 3.7V        |
| Туре     | Lithium-ion |
| Capacity | 1600mAh     |

### **Assurance Wireless Account Information and Help**

Just log in at <u>assurancewireless.com</u> where you can find answers to your FAQs, check your account, change your settings, add money to your account, and much more.

Or give us a call at **1-888-321-5880**.

### In Case Your Phone is Ever Lost or Broken

If you lose your phone, or if it is stolen, let us know right away and we'll suspend service. Once your service is suspended, no one else can use your phone. We can help you get a replacement phone (most likely at no charge). We usually can have it to you in just a few days.

If your phone breaks, it comes with a one-year warranty from the original manufacturer and you may be able to receive a free replacement.

### **Copyright Information**

©2016 Virgin Mobile USA, L.P. All rights reserved. The Virgin Mobile name and signature and the Virgin Mobile name and logo are registered trademarks of Virgin Enterprises Ltd. and used under license by Virgin Mobile. Other marks are the property of their respective owners.

Coolpad and the Coolpad logo are registered trademarks of Yulong Computer Telecommunication Scientific (Shenzhen) Co., Ltd. Google and Android are trademarks of Google Inc.

All rights are reserved. Reproduction, transfer, distribution of the contents herein in any manner without the prior written permission of Coolpad Technologies, Inc. is prohibited. Coolpad Technologies, Inc. reserves the right to add, modify or delete, any of the contents herein or withdraw this documents at any time without prior notice and without assigning any reasons thereof. For detailed terms and conditions refer www.coolpad.com/us.

### Index

#### Α

Accessibility 145-146 Accessory Port 4 Accounts Add new 143 Settings 143 Activation 15 Airplane Mode 21 Alarm 107 Android Keyboard 23, 139 Answer a Call 46 Apps Find and install 28 Request refunds 29 Uninstall 30 Update 29 Apps Settings 132 Auto Rotate Screen 129

### В

Back Key 4 Back Up Phone 140 Battery Settings 131 Bluetooth Connect 85 **Receive information 86** Send information 86 Settings 123 Share pictures and videos 96 Turn on or off 82 Brightness 129 Browser History 75 Launch connection 74 Settings 75

#### С

Calculator 105 Calendar 101 Add event 101 View events 103 Call Log Make call from 48

Camera 88 Settings 98 Take a picture 89 Viewfinder 88 Car Kit Connect 85 Charger Port 4 Chrome 76 Clock Alarm 107 Stopwatch 111 Timer 112 World Clock 109 Contacts 52 Add contact 52 Delete 56 Edit 55 Import 58 Make call from 48 Save a phone number 53 Share 57 View 54 Credentials 135

#### D

Data Usage Settings 124 Date and Time 144 Device Administrators 135 Drag 15

### Е

Editing Text 24 Email Add account 70 Delete account 72 Manage inbox 73 Send Gmail 66 Send message 71 Setup 69 Share pictures 95 View and reply 71 Emergency Numbers 45 Emergency Tones 128 Encrypt Device 135 Encrypt SD Card 135 Enhanced 9-1-1 (E 9-1-1) 45 Enter Text 22 Extended Home Screen 35

#### F

Facebook 76 Share pictures and videos 97 Factory Data Reset 142 Files Transfer between phone and computer 79 Flickr Share pictures 97 Folders 40 Font Size 129

#### G

Gallery 91 View pictures and videos 92 Gmail Create account 25 Delete threads 67 New messages 66 Read and reply 66 Read messages 67 Report phishing 68 Report spam 68 Search 67 Send message 66 Share pictures 95 Switch accounts 68 Google Chrome 76 Create account 25 Hangouts 78 Sign in 27 Voice search 104 Google Keyboard 23 Google Play Find and install apps 28 Help 30 Store 27 Google Play Music 115 Google Search 103 Google Voice Typing 24, 139 **GPS** Satellites 134

Hangouts 78 Headset Connect 85 Headset Jack 4 Home Screen 34 Add Folders 40 Add Shortcuts 39 Add Widgets 40 Customize 38 Extended 35

### I

H.

Import Contacts 58 Incoming Call Answer 46 Reject 47 Input Settings 139

### Κ

Keyboard Android keyboard 23 Default settings 139 Swype 23 Touchscreen 22 Keytones 128

### L

Language 139 Language Settings 139 Location GPS satellites 134 Wireless networks 134 Location Services 134 Lock Key 4

#### Μ

Memory 130 Messaging 61 microSD Card Encrypt 135 Format 130 Mount 130 Unmount 130 MMS Options 65 Send messages 63 Multimedia Messaging Share pictures and videos 96 Music Google Play Music 115

#### Ν

Notification Icons 37 Notification Panel 37 Notifications 37

#### Ρ

Phone Dialer 43 Phone Calls 43 Answer 45 Emergency numbers 45 Using Call Log 48 Using contacts 48 Using phone keypad 43 Phone Layout (illustration) 3 Phone Number Save to contacts 53 Phone Status 147 Phone Update **PRL 32** Profile 32 Software 31 Picasa Share pictures 97 Pictures Crop 93 Rotate 93 Share via Bluetooth 96 Share via email 95 Share via Facebook 97 Share via Flickr 97 Share via messaging 96 Take with camera 89 View 92 Picures Share via Picasa 97 Pinch 15 Play Music 115 Play Store 27 Find and install apps 28 Pointer Speed 139 Power Key 4 Power Off 13

Power On 12 PRL Update 32

### R

Reject Incoming Call 47 Reset Phone 142 Ringtone 128 Rotate 15

### S

Save a Phone Number 53 Screen Rotation 129 Screen Timeout 129 Screen Unlock Motion 136 Swipe 136 Screen Unlock Password 138 Screen Unlock Pattern 137 Screen Unlock PIN 138 SD card Format 130 SD Card Encrypt 135 Mount 130 Unmount 130 Search Google 103 Security Settings 134 Settings Overview 121 Setup Screens 16 Share Contacts 57 Slide 14 Sound Settings 128 Speaker 4 Spread 15 Status Bar 35 Status Icons 36 Stopwatch 111 Storage Settings 130 Swipe 14 Swype 23 Settings 139

#### Т

Tap 14

Text-to-Speech 139 Text Editing 24 Text Entry 22 Text Messaging Conversations 64 Draft messages 64 Options 65 Send messages 61 Timer 112 Touch 14 Touch and Hold 14 Touchscreen Keyboard 22 Turn off 30 Turn on 30 Turn Device Off 13 Turn Device On 12 Twitter 77 Typing 22

Zoom 15

Ζ

#### V

Video Camera Record video 89 Videos Record 89 Share via Bluetooth 96 Share via Facebook 97 Share via messaging 96 View 92 Voice Search 104, 139 Voice Typing 24 Voicemail Setup 49 Volume 128 Key 4

#### W

Wallpaper 39, 129 Web Launch connection 74 Wi-Fi 80 Settings 122 Turn on and connect 80 Widgets 40 World Clock 109

#### Υ

YouTube 118